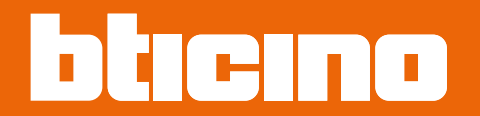

**Posto esterno video con display touch 4,3"** *Manuale uso ed installazione* **374005**

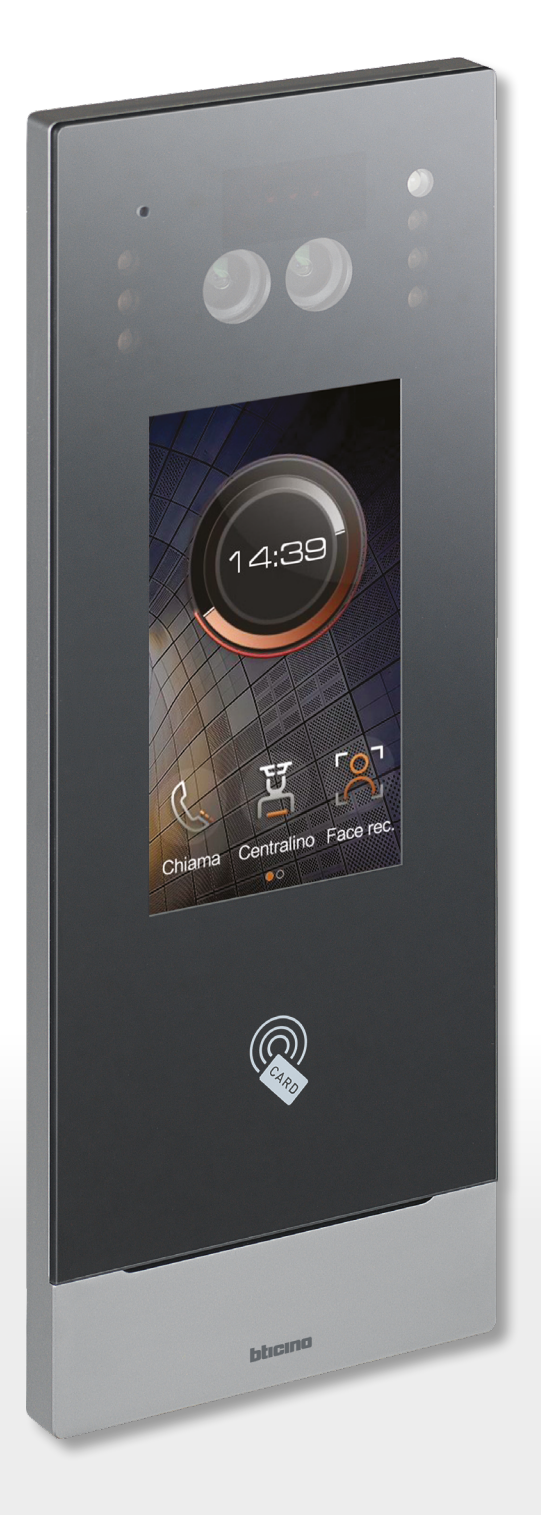

RA00190AB-01/23-PC

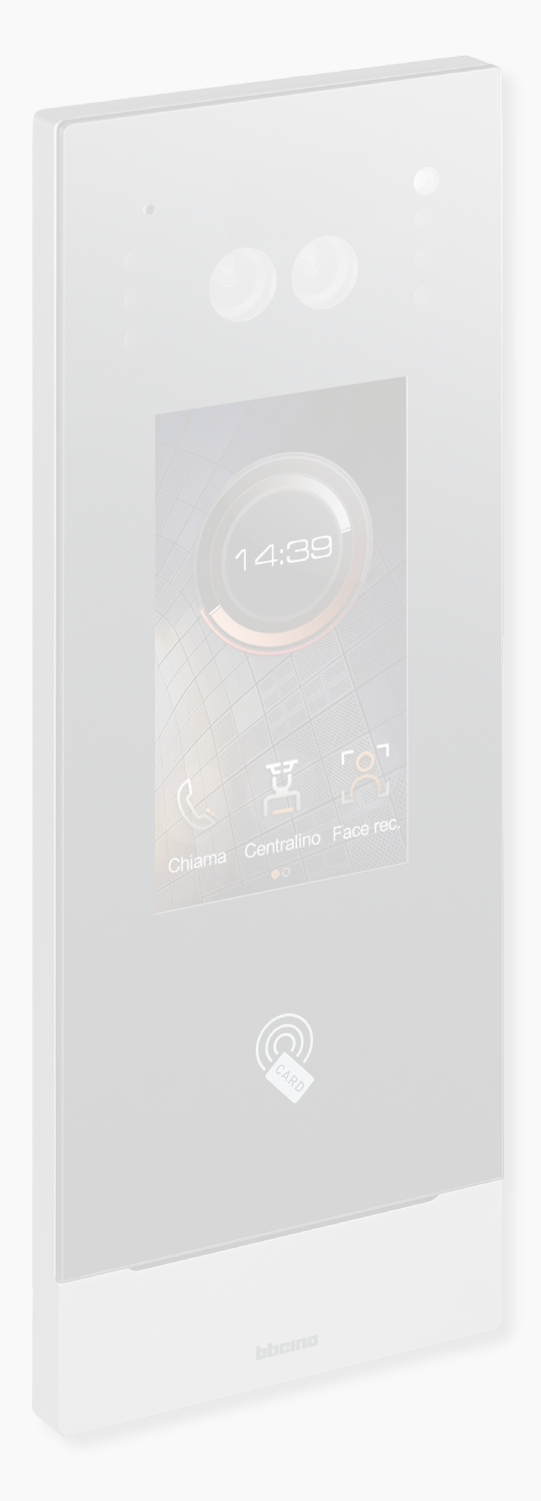

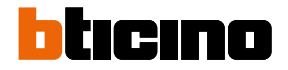

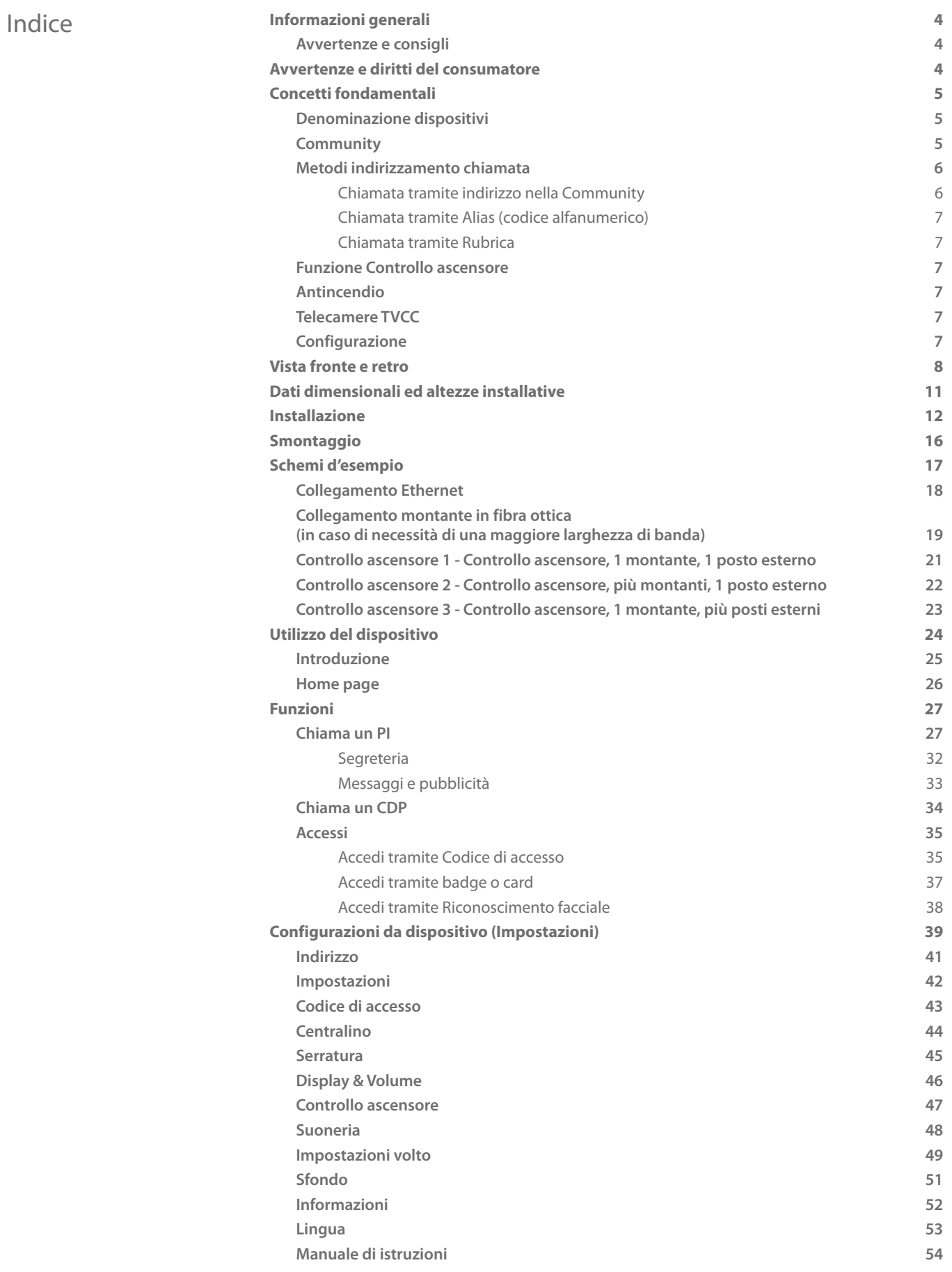

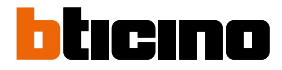

<span id="page-3-0"></span>*Manuale uso ed installazione*

### **Informazioni generali**

### **Avvertenze e consigli**

Prima di procedere con l'installazione è importante leggere attentamente il presente manuale. La garanzia decade automaticamente per negligenza, uso improprio, manomissione per opera di personale non autorizzato.

Il Posto Esterno non deve essere esposto a stillicidio o a spruzzi d'acqua; deve essere usato unicamente su sistemi digitali IP DES.

### **Avvertenze e diritti del consumatore**

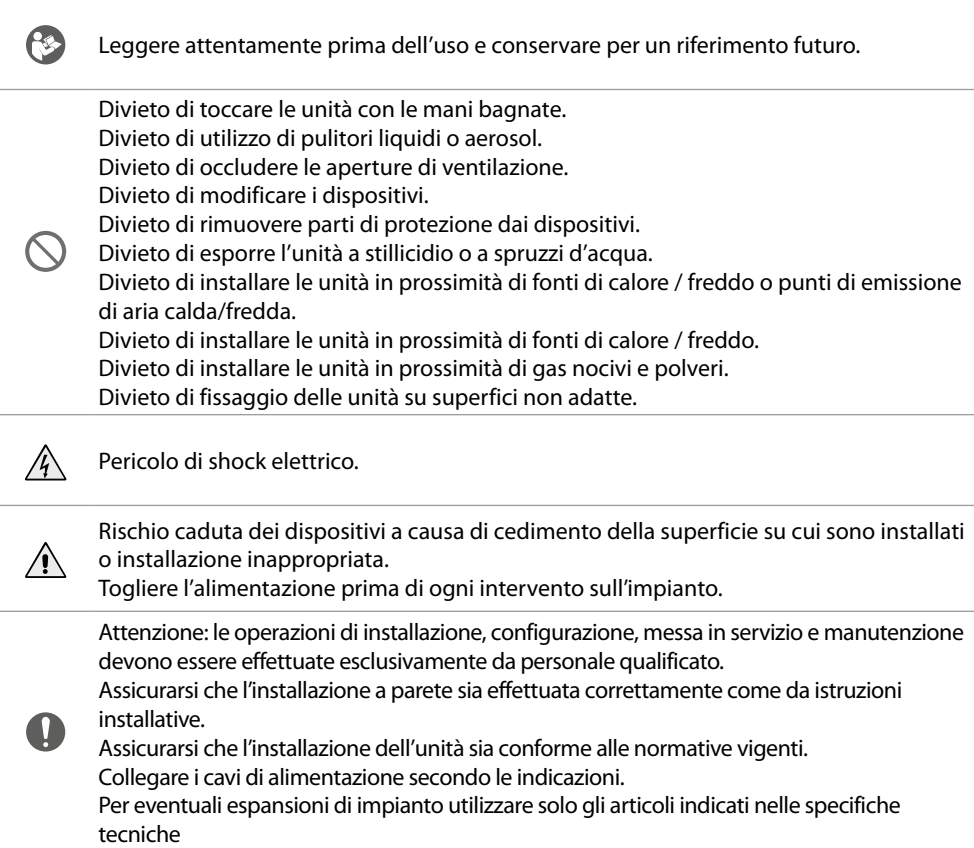

### <span id="page-4-1"></span><span id="page-4-0"></span>**Concetti fondamentali**

### **Denominazione dispositivi**

In questo manuale per facilitare la lettura viene utilizzato il nome abbreviato dei dispositivi come da elenco:

- PI: Posto Interno
- PE: Posto Esterno
- CDP: Centralino di portineria
- SD: Server DES
- PEF: Posto esterno video fuoriporta
- AB: Configurazione
- SW: SISTEMA IP DES

### **Community**

Con il termine Community si intende il complesso residenziale riprodotto nel progetto realizzato utilizzando il SW.

La struttura nella massima estensione comprende:

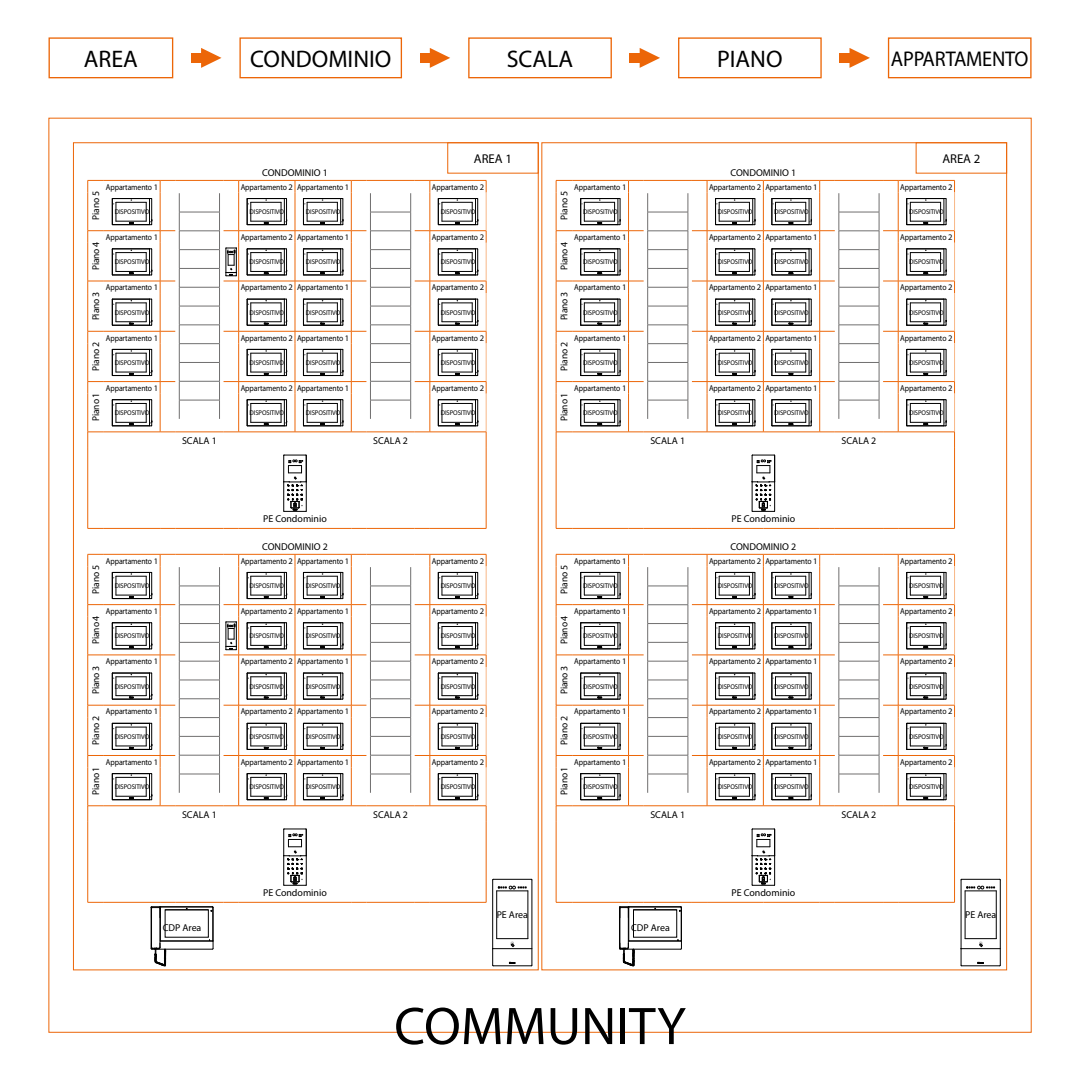

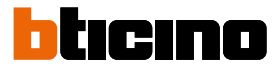

<span id="page-5-0"></span>*Manuale uso ed installazione*

#### **Metodi indirizzamento chiamata**

In base a dati registrati nell'AB ed alla struttura della Community puoi indirizzare le chiamate utilizzando diversi metodi:

- **[chiamata tramite indirizzo nella Community](#page-5-1)**;
- **[chiamata tramite Alias \(codice alfanumerico\)](#page-6-1)**;
- **[chiamata tramite Rubrica](#page-6-2)**.

#### <span id="page-5-1"></span>**Chiamata tramite indirizzo nella Community**

Per effettuare questo tipo di chiamata, devi conoscere l'indirizzo del chiamato che dipende dalla struttura della community, esempio:

- per chiamare il PI evidenziato nello schema dal PE «*A*» devi digitare il corrispondente indirizzo «**11010402**»;
- per chiamare il PI evidenziato nello schema dal PE «*B*» devi digitare il corrispondente indirizzo «**010402**», in quanto il PI è posizionato all'interno del Condominio 1 e quindi è sufficiente digitare il numero Scala, Piano e Appartamento.

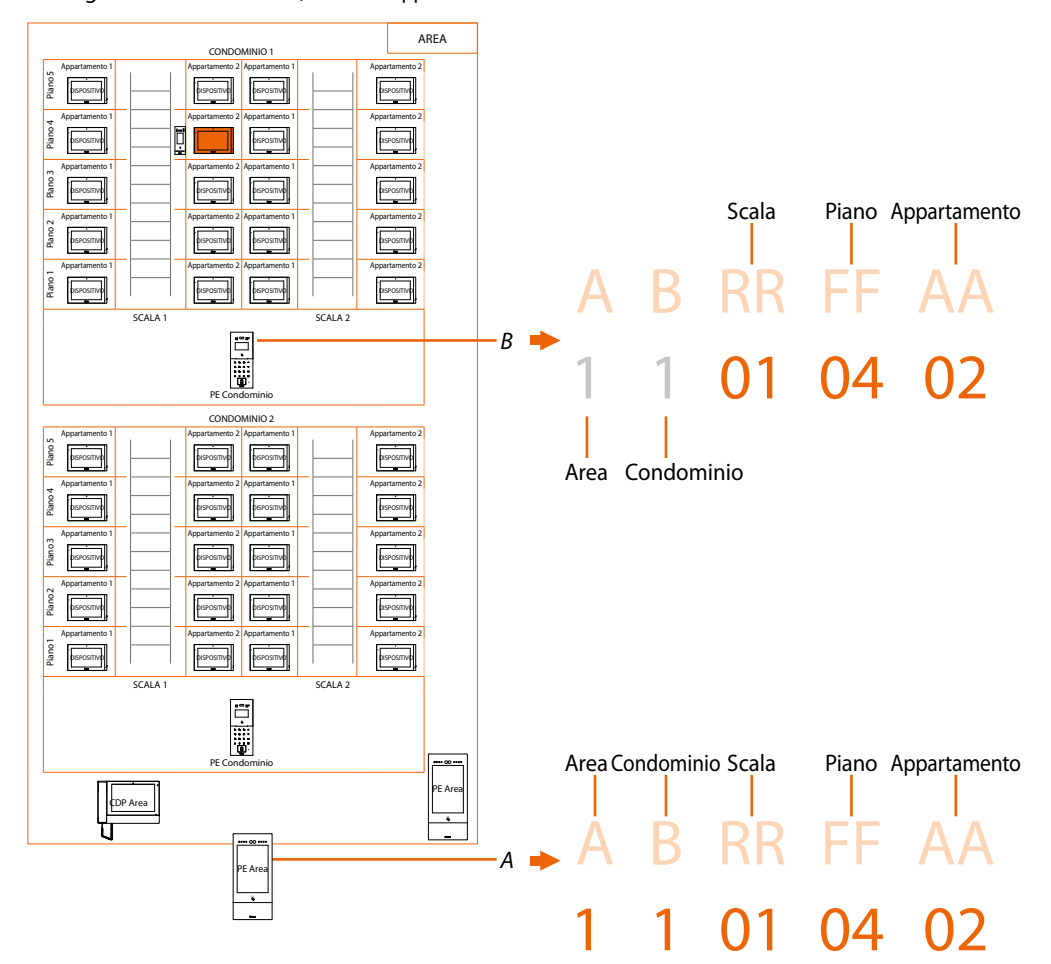

*Nota: in fase di configurazione bisogna impostare il numero di cifre da utilizzare per ogni settore di chiamata (Area/Condominio/Scala/Piano/Appartamento).*

*Esempio: devo chiamare un appartamento all'interno del Condominio 2*

*– se nell'area sono presenti da 1 a 9 Condomini, devo digitare «2» (una cifra utilizzata per il settore di chiamata Condominio);*

*– se nell'area sono presenti più di 10 Condomini, devo digitare «02» (due cifre utilizzate per il settore di chiamata Condominio).*

Il sistema ti mostrerà automaticamente il corretto numero di cifre da digitare e quali dati inserire in base alla posizione del PE da cui stati chiamando , ad esempio di Area (2 01 06 02) o di Condominio (01 06 02)

Configurazione di sistema (default) Aree 9, Condomini 99, Scale 99, Piani 99, Appartamenti 99 Puoi modificare i limiti tramite SW (vedi Manuale SW per dettagli)

*Manuale uso ed installazione*

#### <span id="page-6-1"></span><span id="page-6-0"></span>**Chiamata tramite Alias (codice alfanumerico)**

Il codice alfanumerico, di default, è lo stesso dell'indirizzo nella Community ma puoi, tramite SW, sostituirlo con un alias.

Per maggiori dettagli vedi Manuale software.

Esempio:

 $1 \t01 \t04 \t02$   $\rightarrow$  R12

#### <span id="page-6-2"></span>**Chiamata tramite Rubrica**

In questa modalità puoi utilizzare l'apposito tasto rubrica e selezionare il contatto da chiamare oppure puoi, digitando il codice (alias), effettuare una chiamata con il vantaggio che durante la digitazione il sistema autocompleta l'indirizzo; per maggiori dettagli vedi Manuale software.

Esempio:

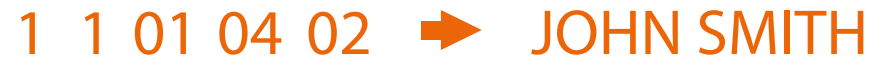

#### <span id="page-6-4"></span>**Funzione Controllo ascensore**

La funzione di Controllo ascensore permette di inviare un comando alla centrale di controllo dell'ascensore per simulare una chiamata di ascensore.

L'azione dell'ascensore dipende dalle funzioni della centrale di controllo dell'ascensore (queste ultime funzioni non sono definibili da BTicino ma dipendono dalle aziende costruttrici di ascensori).

È necessario abilitare la funzione nel relativo menù **[Impostazioni](#page-41-1)**

Puoi visualizzare alcuni esempi di schemi di collegamento nella sezione **[Controllo ascensore](#page-20-1)**

Per maggiori informazioni vedere «Manuale software Interfaccia Controllo ascensore ref. 375010».

#### <span id="page-6-3"></span>**Antincendio**

Abilita la funzione apertura serratura in caso di incendio.

La funzione di Antincendio permette di aprire automaticamente le serrature dei PE in caso di incendio.

Per utilizzare questa funzione è necessario avere un contatto pulito nel morsetto di ingresso GND ANTINCENDIO proveniente dal sistema antincendio.

E' necessario abilitare la funzione in **[Impostazioni](#page-41-1)**

#### **Telecamere TVCC**

Telecamere appartenenti ad un circuito chiuso per videosorveglianza passiva.

#### **Configurazione**

Rubrica creata tramite SW contenente gli indirizzi di tutti i dispositivi del sistema.

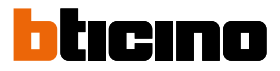

<span id="page-7-0"></span>*Manuale uso ed installazione*

**Vista fronte e retro**

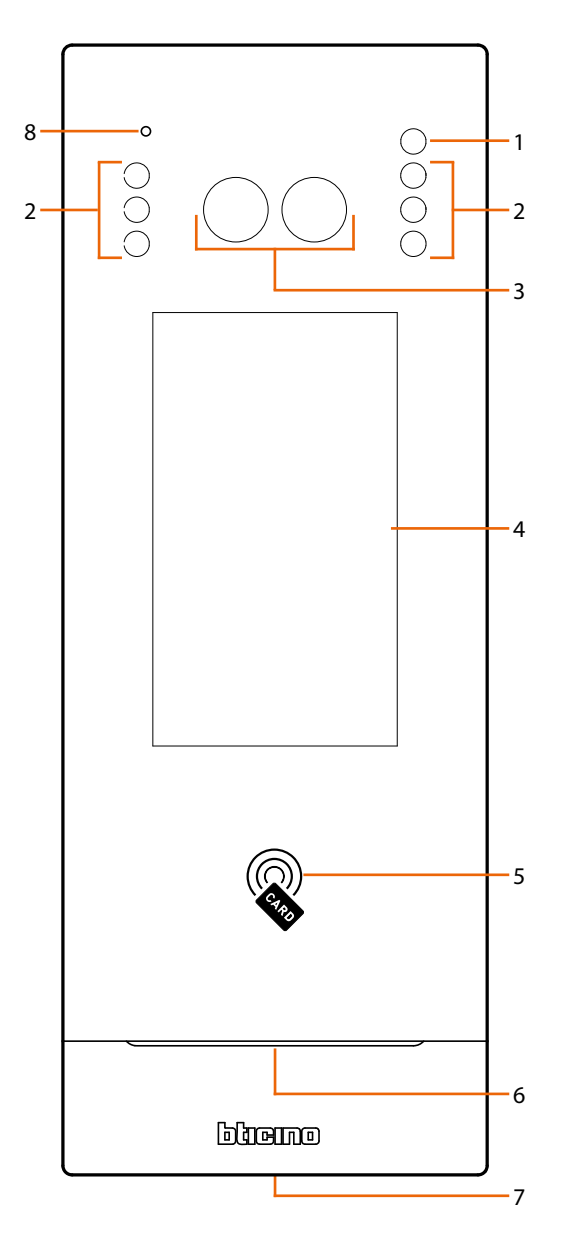

- 1. Sensore luce
- 2. LED per illuminazione campo di ripresa
- 3. Telecamera
- 4. Display 4,3" (touch screen)
- 5. Lettore badge per apertura serratura
- 6. Altoparlante
- 7. Vite di bloccaggio
- 8. Microfono

*Manuale uso ed installazione*

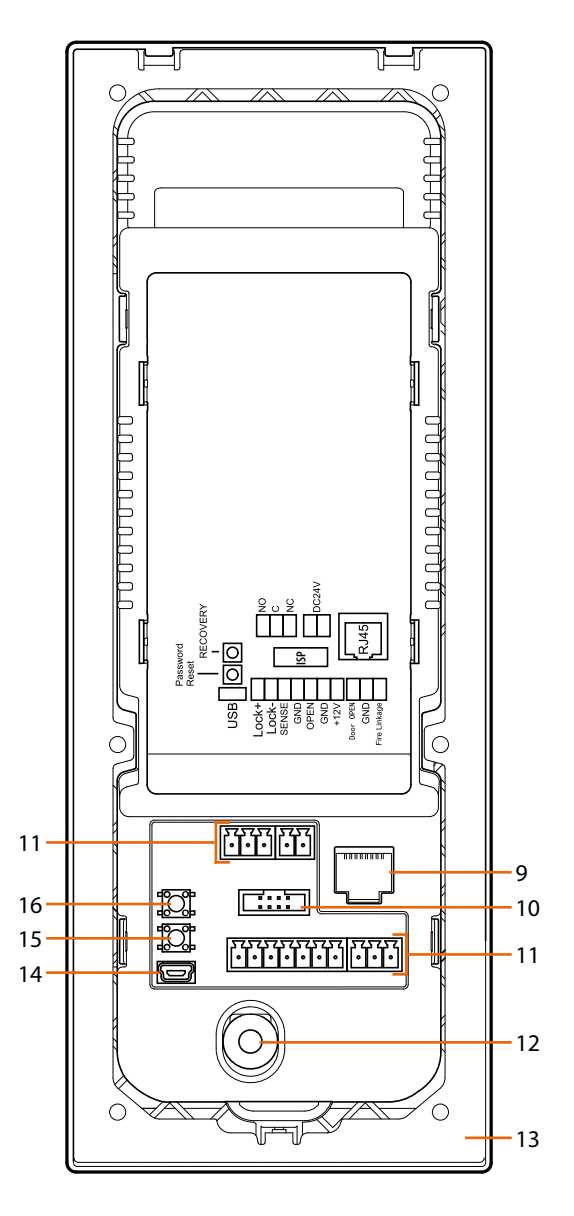

- 9. Connettore RJ45 (\*)
- 10. Non utilizzato

 $\triangleleft$ 

- 11. Morsetto di collegamento
- 12. Switch tamper
- 13. Staffa di montaggio
- 14. Connettore USB (non utilizzato)
- 15. Reset ai valori di fabbrica del "local access code" e del "setting access code"
- 16. Non utilizzato

(\*) Questo dispositivo non supporta alimentatori POE standard, ma solo alimentatori POE identificati con art. 375002. Collegare il cavo cat5/5e/6 FTP o cat5/5e/6 UTP con ferrite in dotazione al connettore.

 $\triangleleft$ 

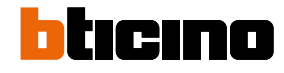

*Manuale uso ed installazione*

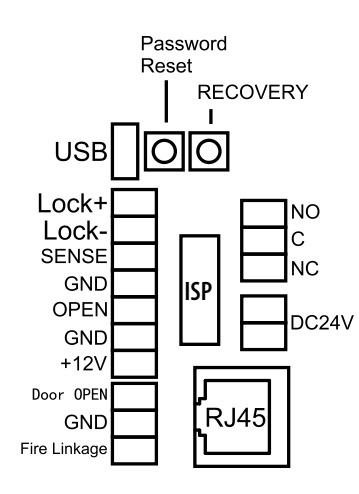

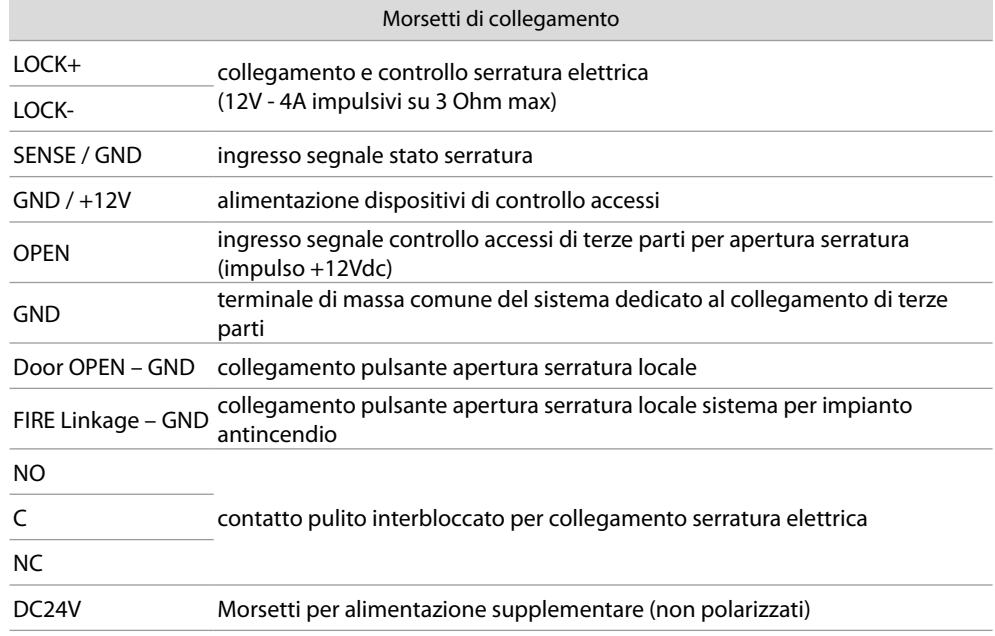

Puoi visualizzare alcuni esempi di schemi di collegamento nella sezione **Funzioni**

*Manuale uso ed installazione*

### <span id="page-10-0"></span>**Dati dimensionali ed altezze installative**

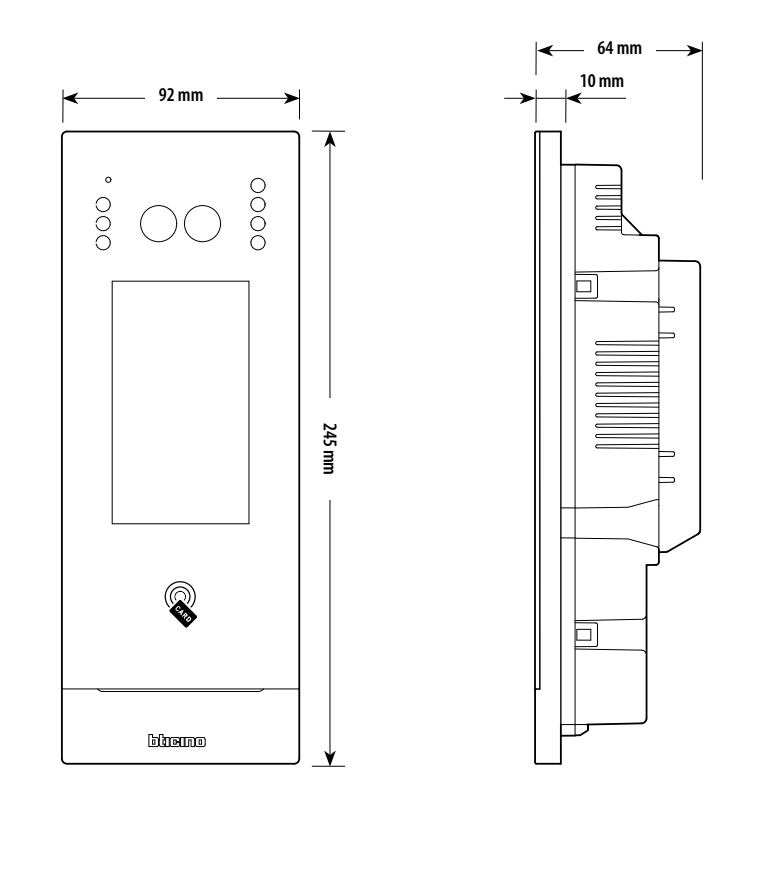

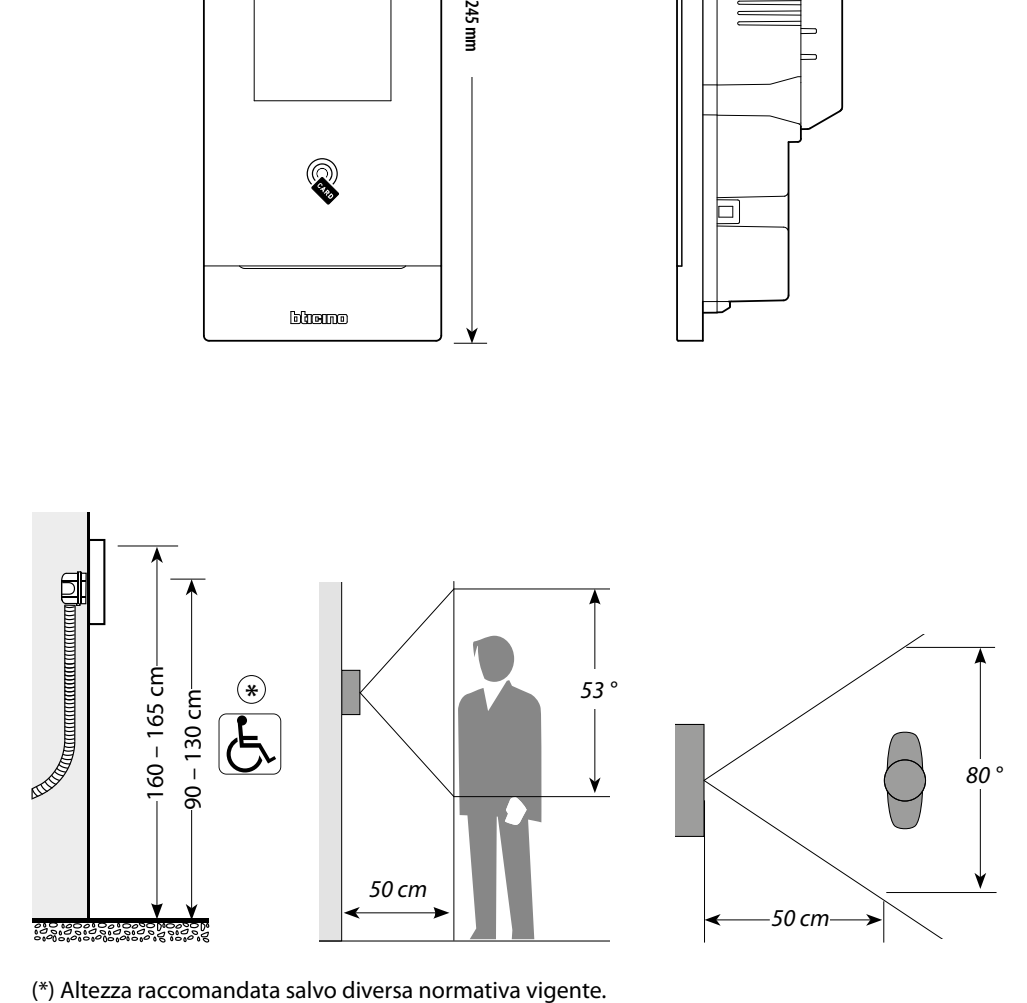

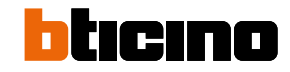

<span id="page-11-0"></span>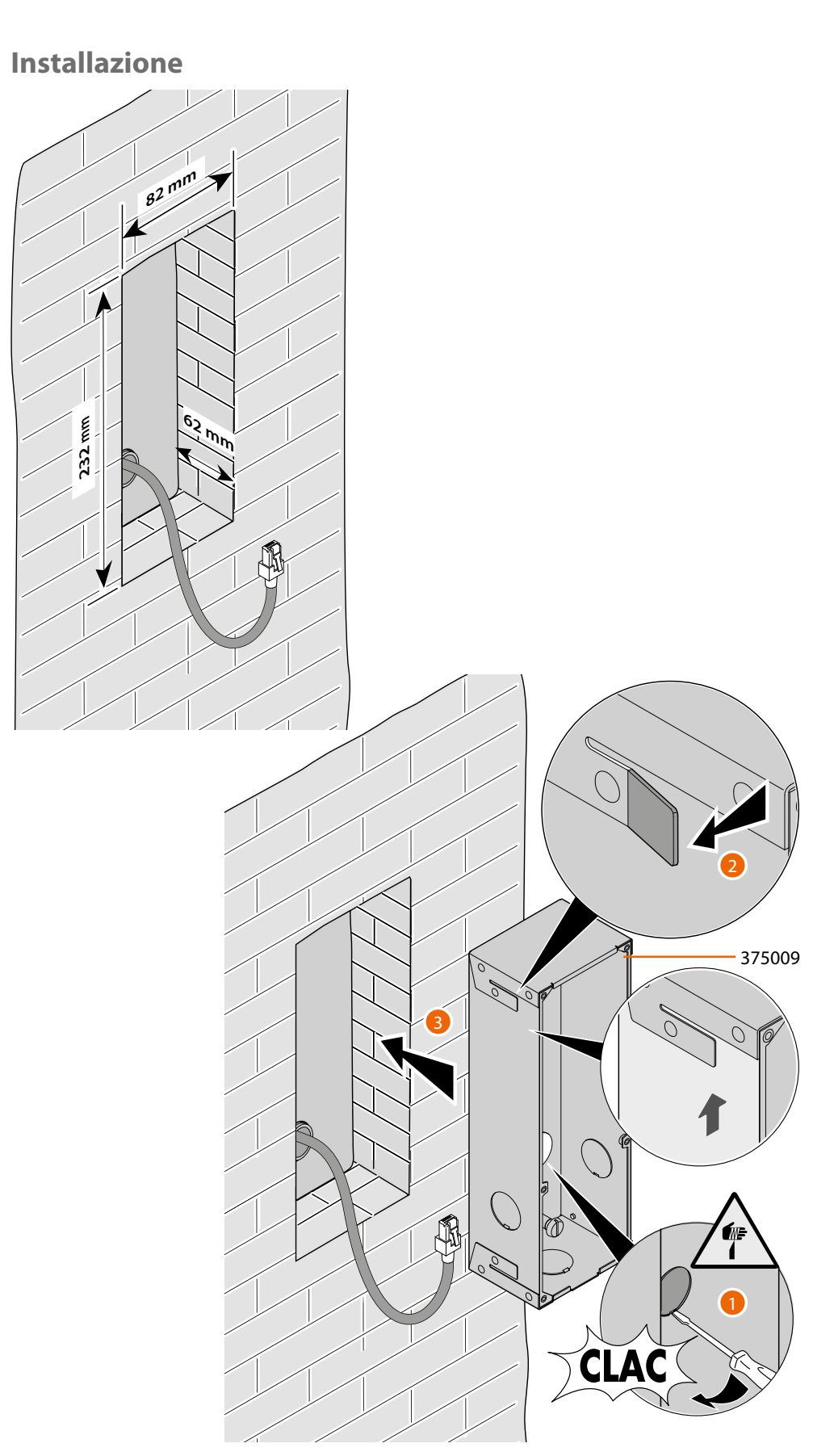

*Attenzione: Un errato cablaggio del cavo ethernet di connessione del dispositivo al Poe Switch 375002, potrebbe provocare il danneggiamento del dispositivo stesso. Il cavo RJ45 deve essere di lunghezza minima di 200 mm.*

 $\blacklozenge$ 

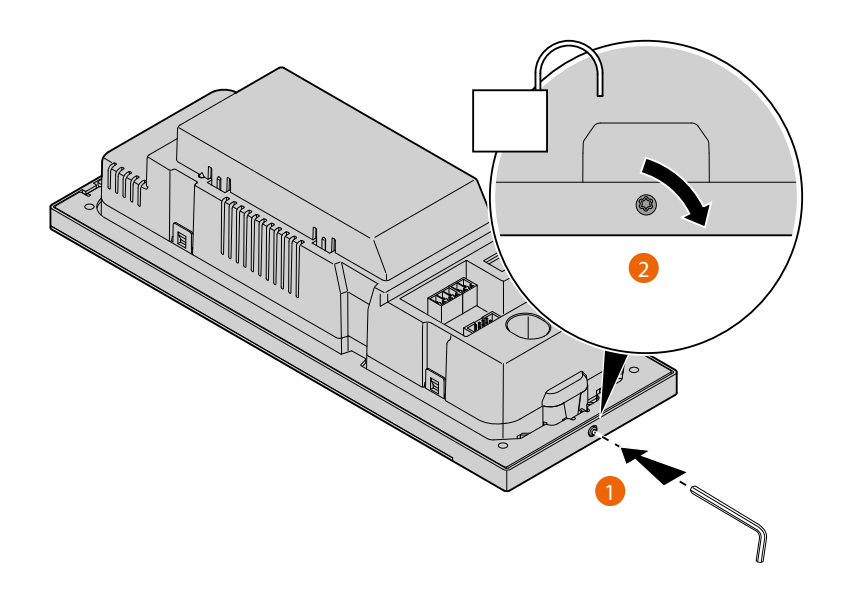

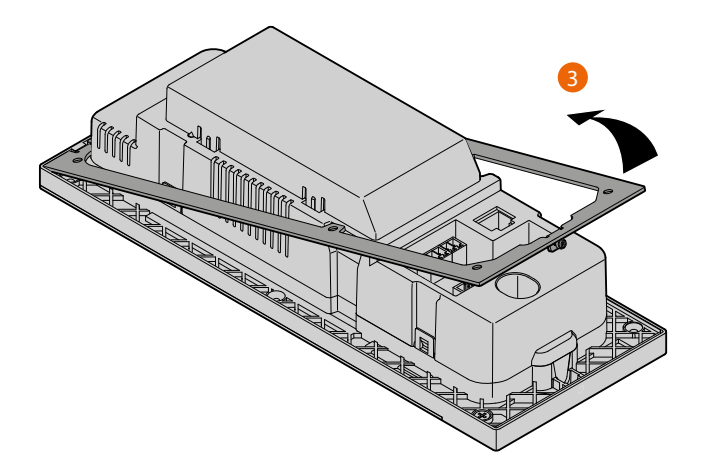

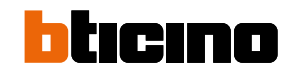

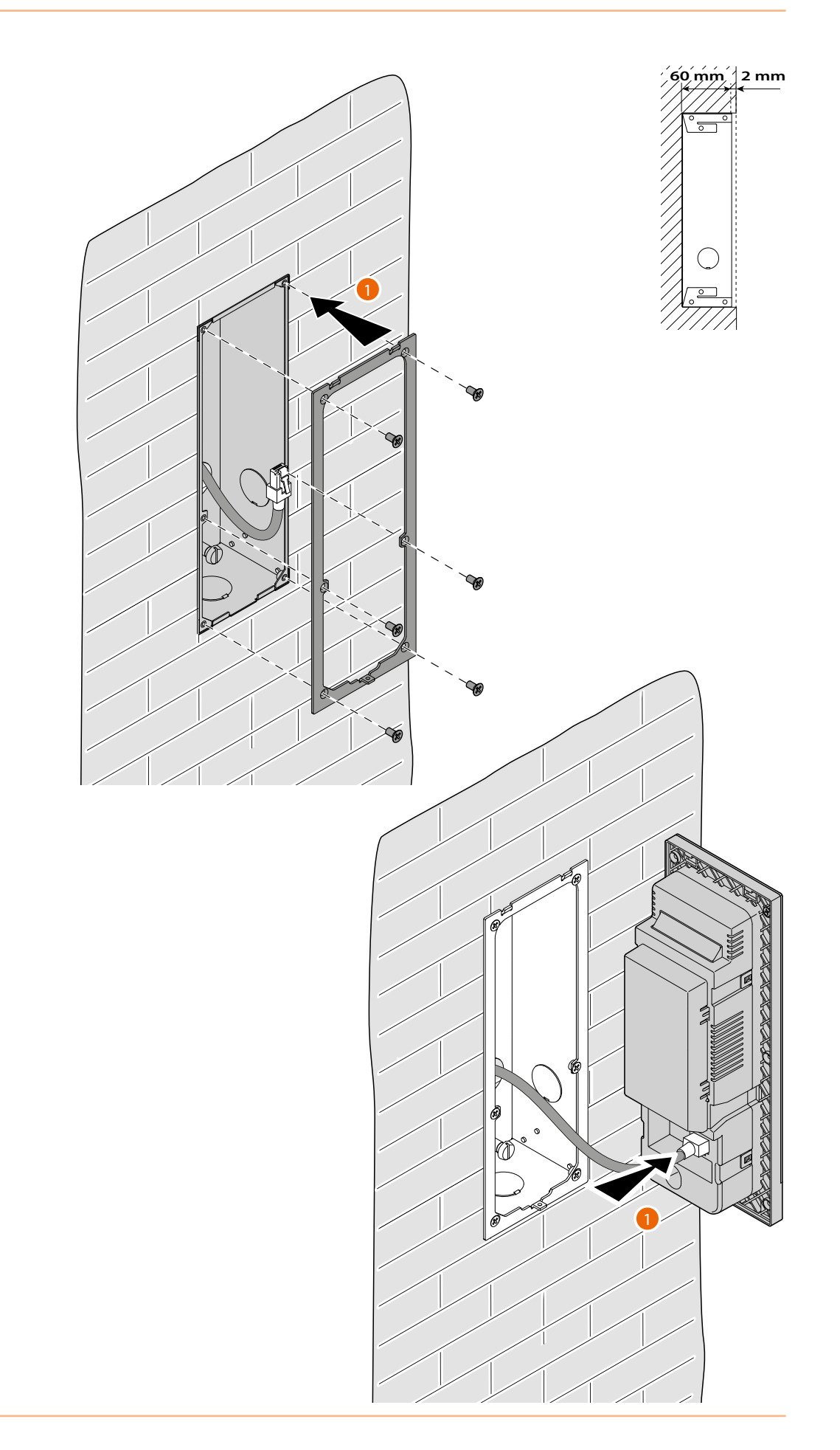

*Manuale uso ed installazione*

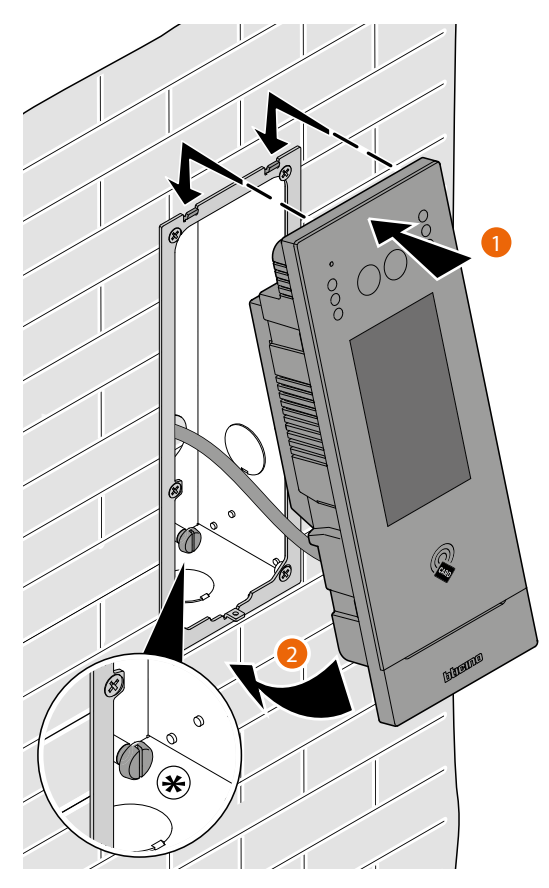

(\*) Regolare la vite del tamper in modo che prema l'interruttore tamper del dispositivo e attivi la funzione antifurto in caso di rimozione, inviando un allarme al centralino.

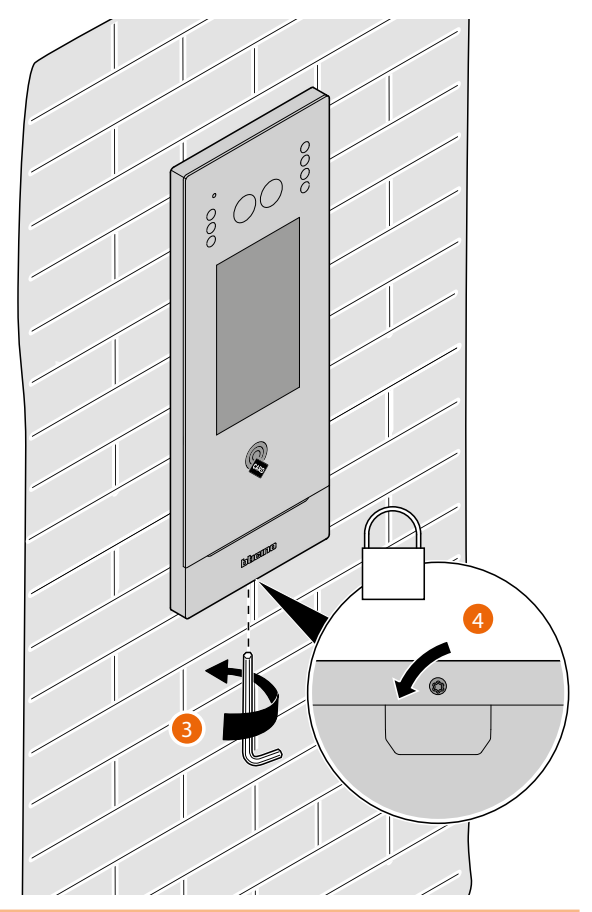

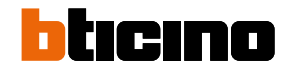

<span id="page-15-0"></span>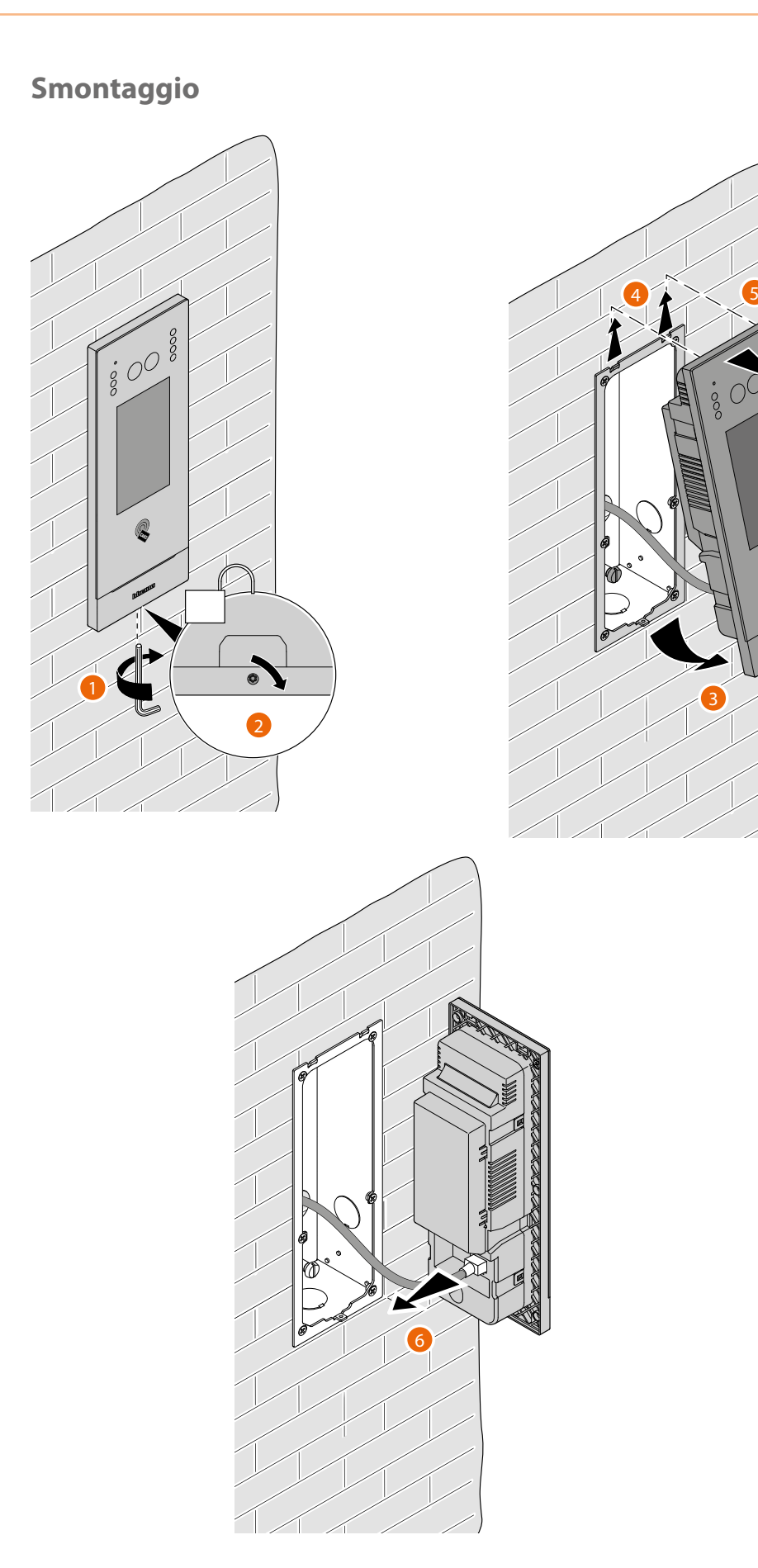

*Manuale uso ed installazione*

### <span id="page-16-0"></span>**Schemi d'esempio**

LEGENDA CAVI LAN POE BTicino LAN Ethernet Cavi in rame No. 2 Cavi in rame

È possibile utilizzare due diversi tipi di connessione a seconda della situazione di installazione:

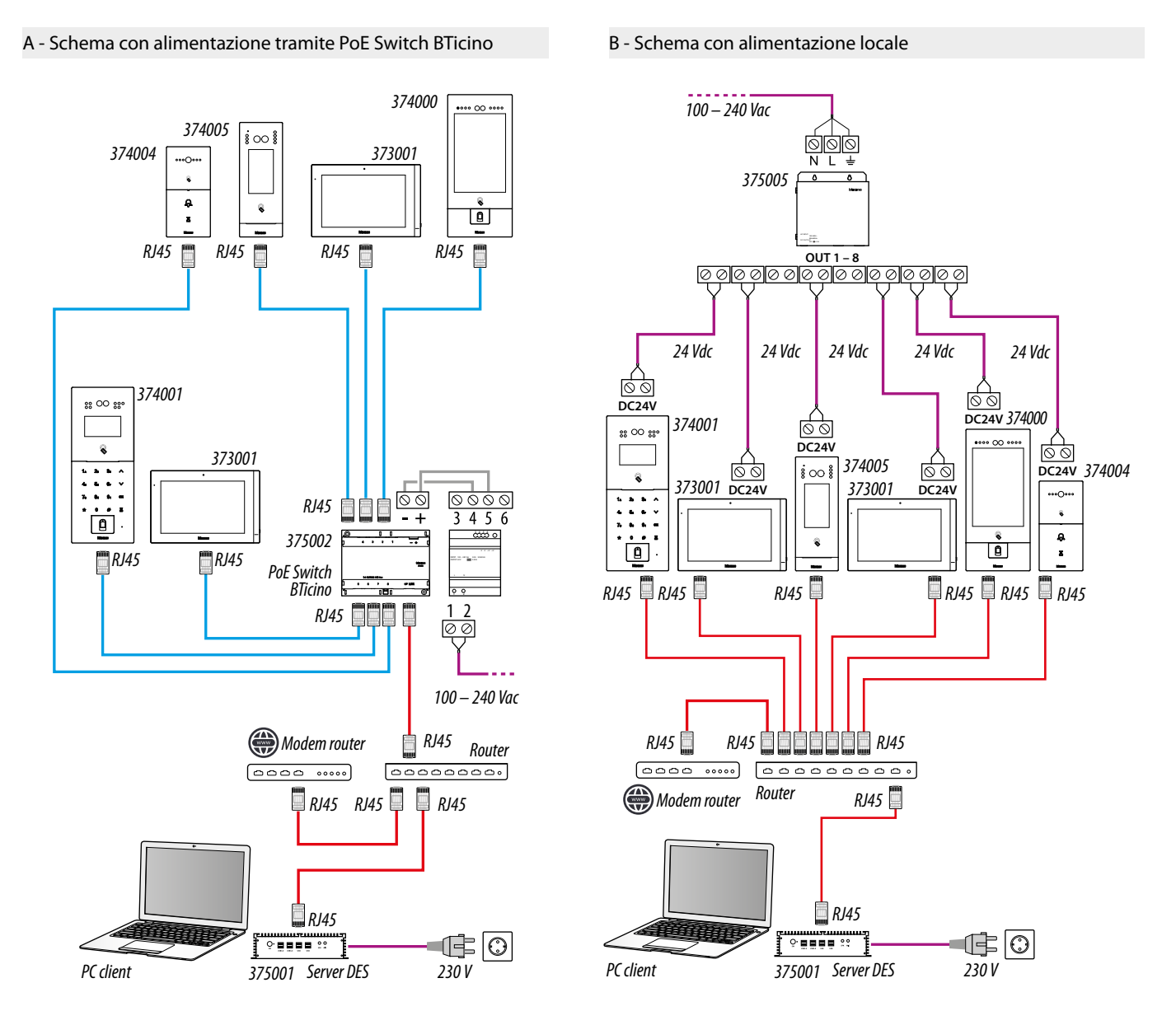

*Attenzione: questo dispositivo non supporta alimentatori POE standard, ma solo alimentatori POE identificati con 375002. Collegare il cavo cat5/5e/6 FTP o cat5/5e/6 UTP con ferrite in dotazione al connettore.*

*Attenzione: non collegare direttamente le porte PoE a un'interfaccia di rete non idonea, come ad esempio un dispositivo alimentato da una tensione diversa. Collegare la porta UP LINK a una porta idonea, mai a una porta PoE.*

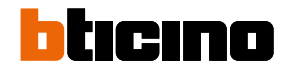

<span id="page-17-0"></span>*Manuale uso ed installazione*

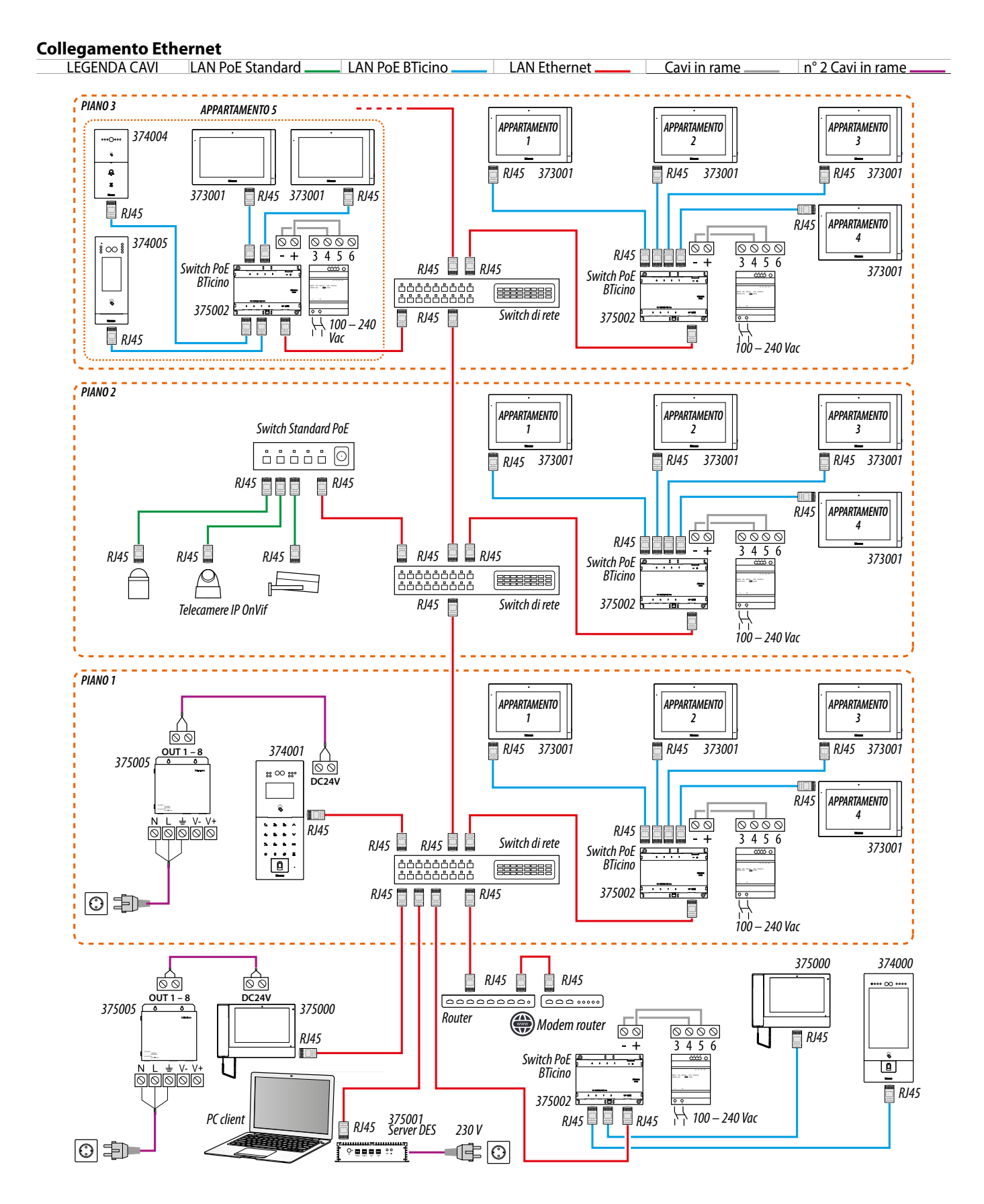

*Attenzione: non collegare direttamente le porte PoE a un'interfaccia di rete non idonea, come ad esempio un dispositivo alimentato da una tensione diversa. Collegare la porta UP LINK a una porta idonea, mai a una porta PoE.*

*Manuale uso ed installazione*

<span id="page-18-0"></span>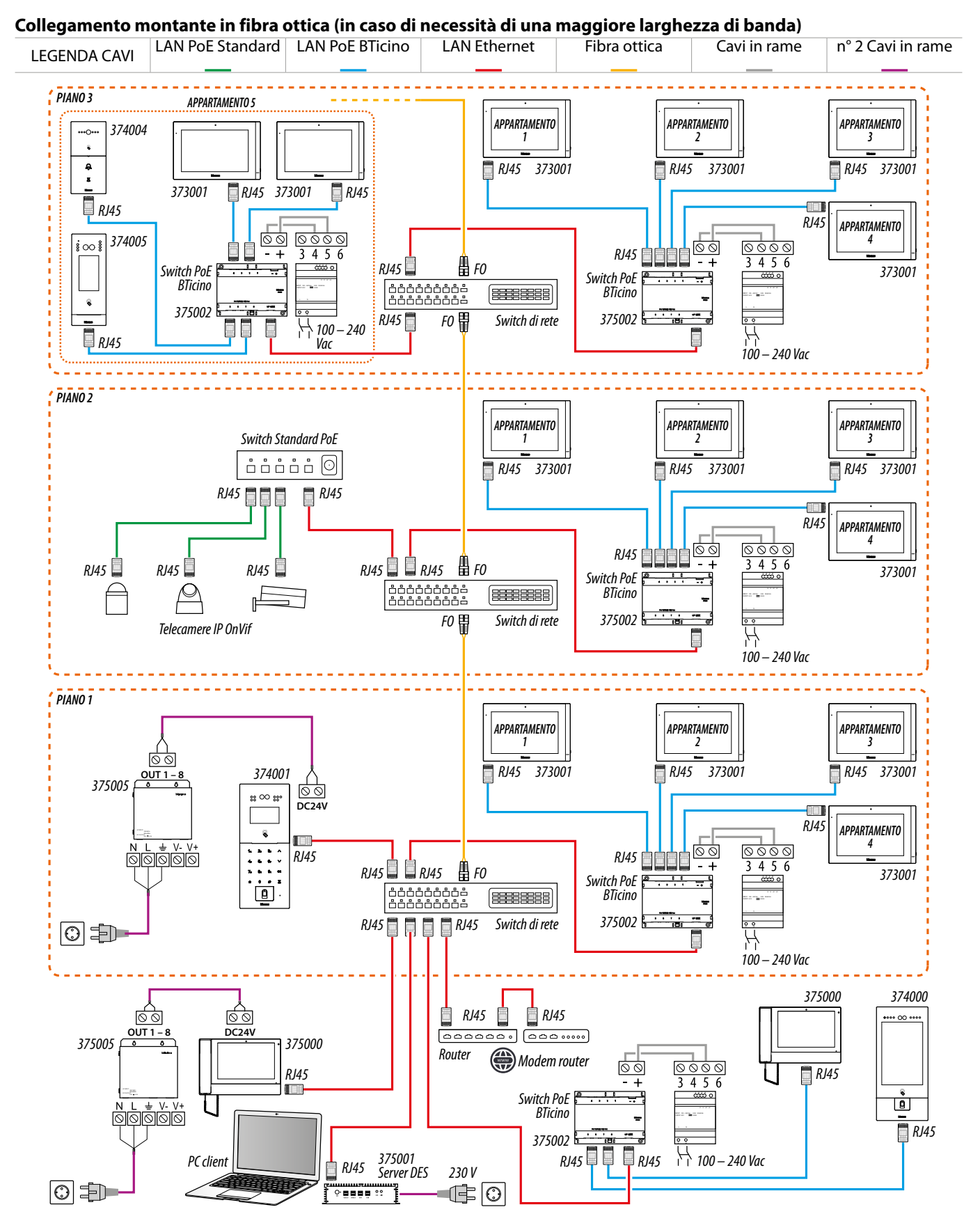

*Attenzione: non collegare direttamente le porte PoE a un'interfaccia di rete non idonea, come ad esempio un dispositivo alimentato da una tensione diversa. Collegare la porta UP LINK a una porta idonea, mai a una porta PoE.*

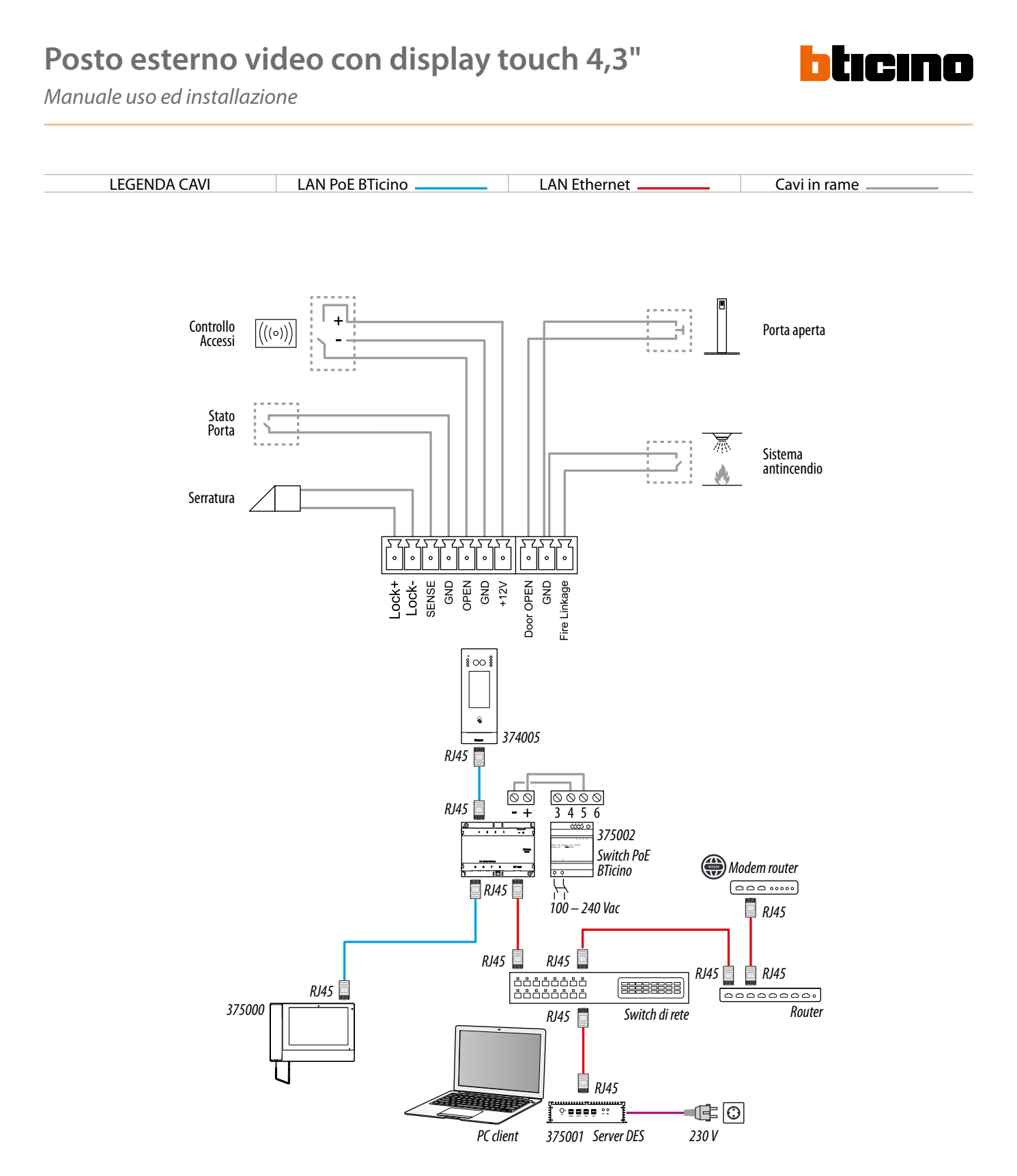

*Attenzione: non collegare direttamente le porte PoE a un'interfaccia di rete non idonea, come ad esempio un dispositivo alimentato da una tensione diversa. Collegare la porta UP LINK a una porta idonea, mai a una porta PoE.*

*Manuale uso ed installazione*

#### <span id="page-20-1"></span><span id="page-20-0"></span>**Controllo ascensore 1 - Controllo ascensore, 1 montante, 1 posto esterno**

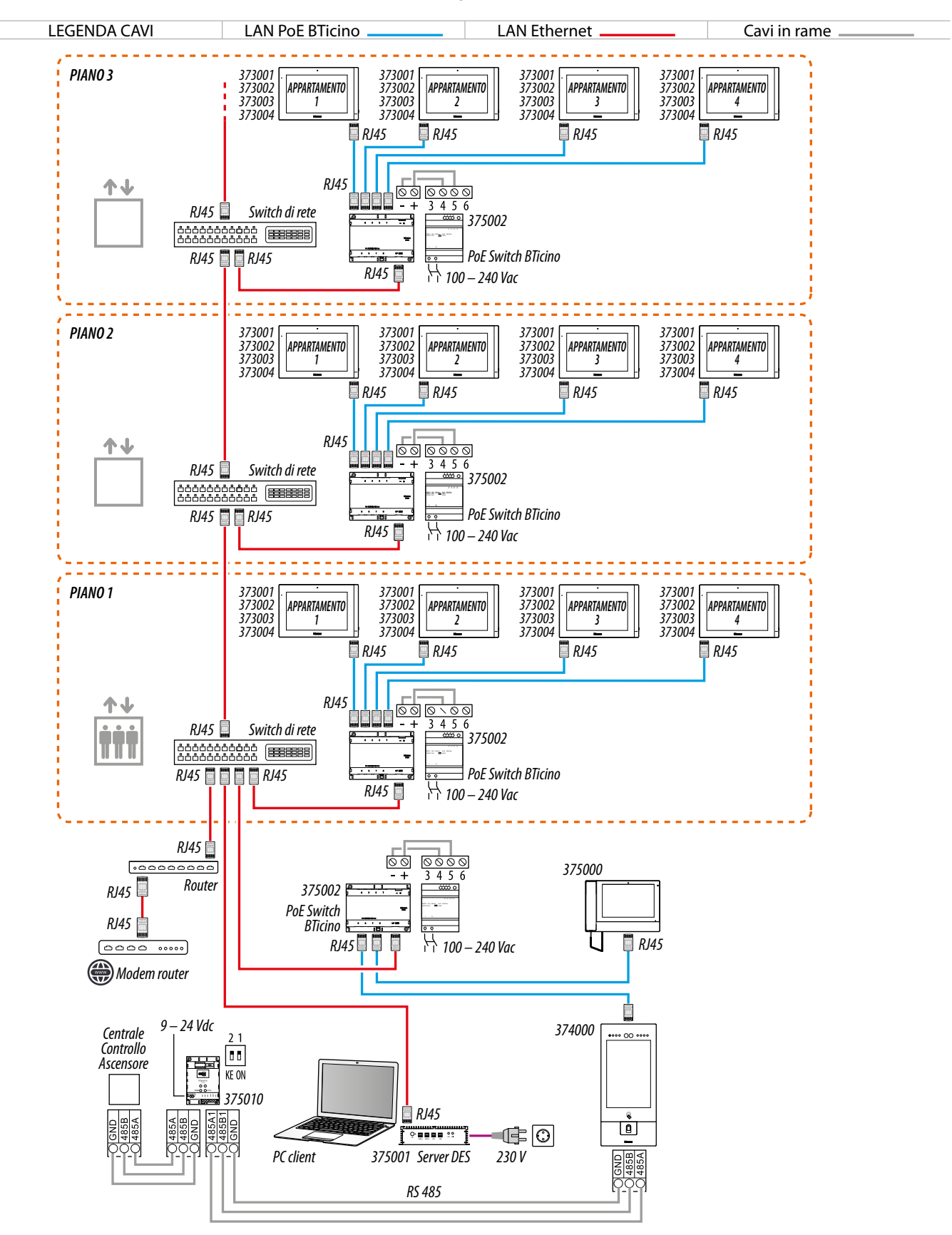

*Nota: per collegare i dispositivi è possibile utilizzare entrambi i tipi di cablaggio (schema A o schema B) o anche misti.* **Attenzion**e: non collegare direttamente le porte PoE a un'interfaccia di rete non idonea, come ad esempio un dispositivo alimentato da una tensione diversa.<br>Collegare la porta UP LINK a una porta idonea, mai a una porta P

<span id="page-21-0"></span>*Manuale uso ed installazione*

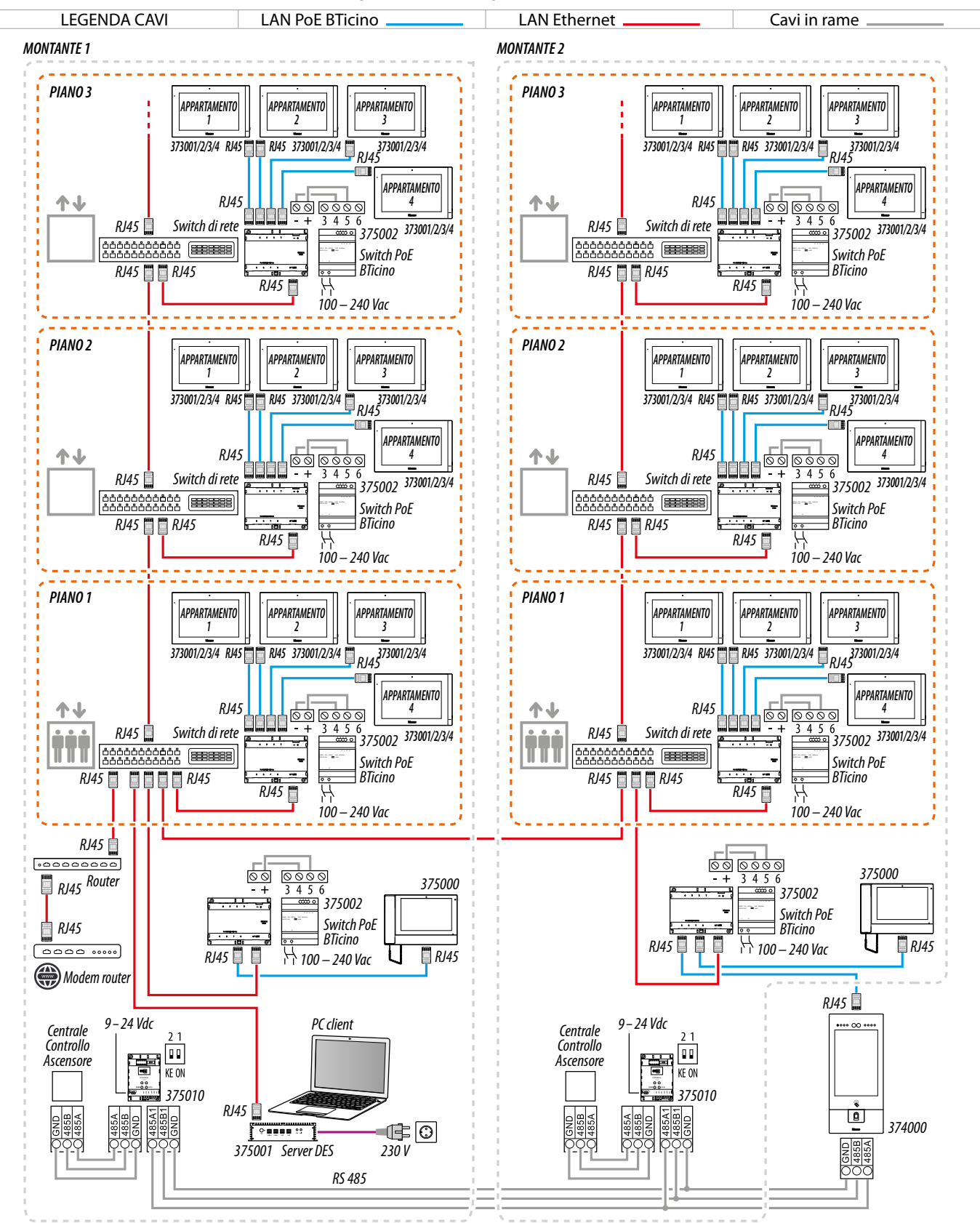

tırınn

#### **Controllo ascensore 2 - Controllo ascensore, più montanti, 1 posto esterno**

*Nota: per collegare i dispositivi è possibile utilizzare entrambi i tipi di cablaggio (schema A o schema B) o anche misti.* **Attenzion**e: non collegare direttamente le porte PoE a un'interfaccia di rete non idonea, come ad esempio un dispositivo alimentato da una tensione diversa.<br>Collegare la porta UP LINK a una porta idonea, mai a una porta P

*Manuale uso ed installazione*

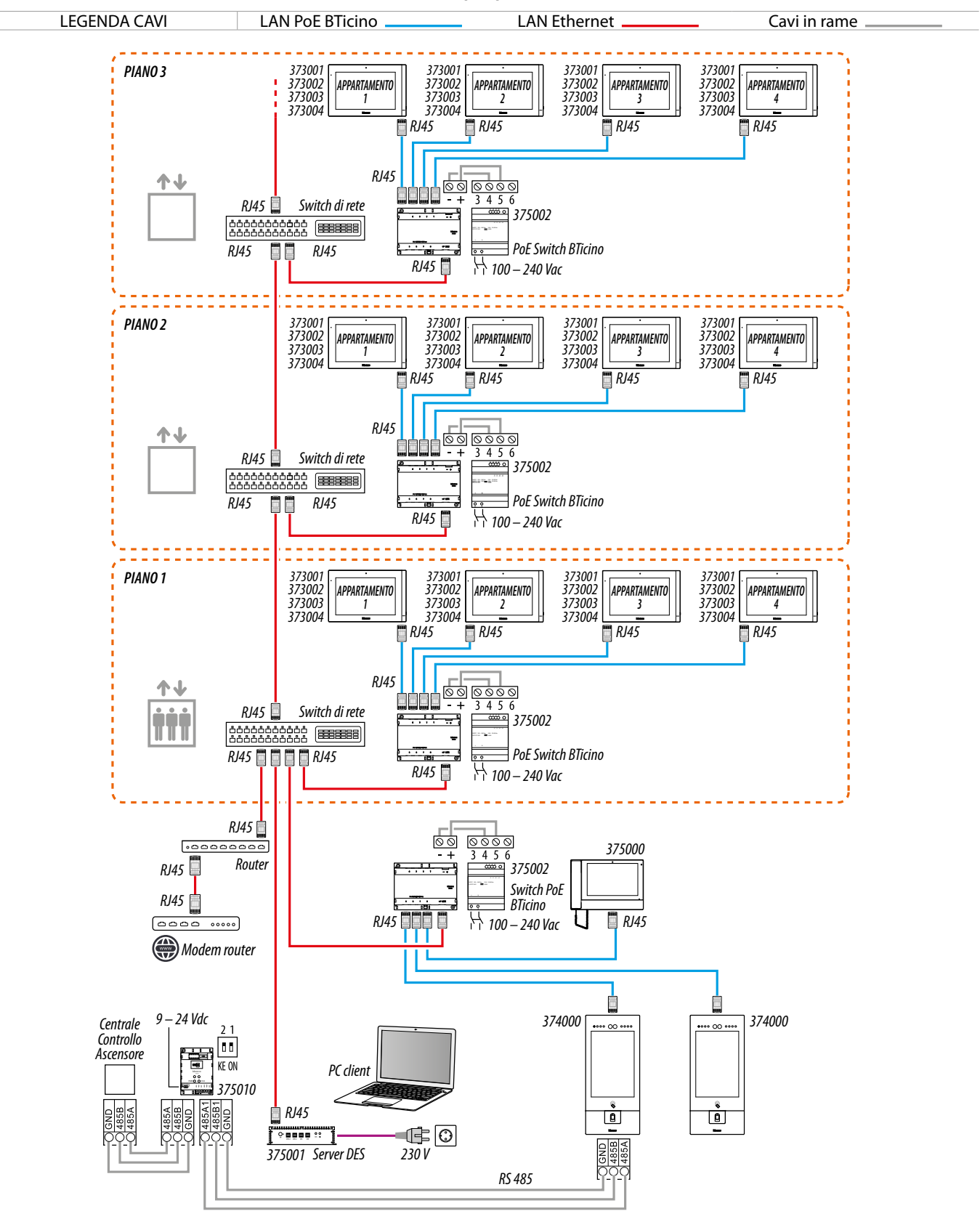

#### <span id="page-22-0"></span>**Controllo ascensore 3 - Controllo ascensore, 1 montante, più posti esterni**

*Attenzione: non collegare direttamente le porte PoE a un'interfaccia di rete non idonea, come ad esempio un dispositivo alimentato da una tensione diversa. Collegare la porta UP LINK a una porta idonea, mai a una porta PoE.*

 $\blacklozenge$ 

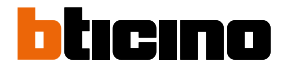

<span id="page-23-0"></span>*Manuale uso ed installazione*

### **Utilizzo del dispositivo**

Dopo aver installato il PE puoi:

- **[Chiamare PI](#page-26-1)**
- **[Chiamare CDP](#page-33-1)**
- **[Accedere tramite il Codice di accesso](#page-34-1)**;
- **[Accedere tramite badge o card](#page-36-1)**;
- **[Accedere tramite Riconoscimento facciale](#page-37-1)**;
- **[Impostare parametri avanzati](#page-41-1)**

*Manuale uso ed installazione*

#### <span id="page-24-0"></span>**Introduzione**

Dopo aver installato e collegato il dispositivo, è necessario configurarlo e creare la struttura della Community, vedi Manuale SW per i dettagli.

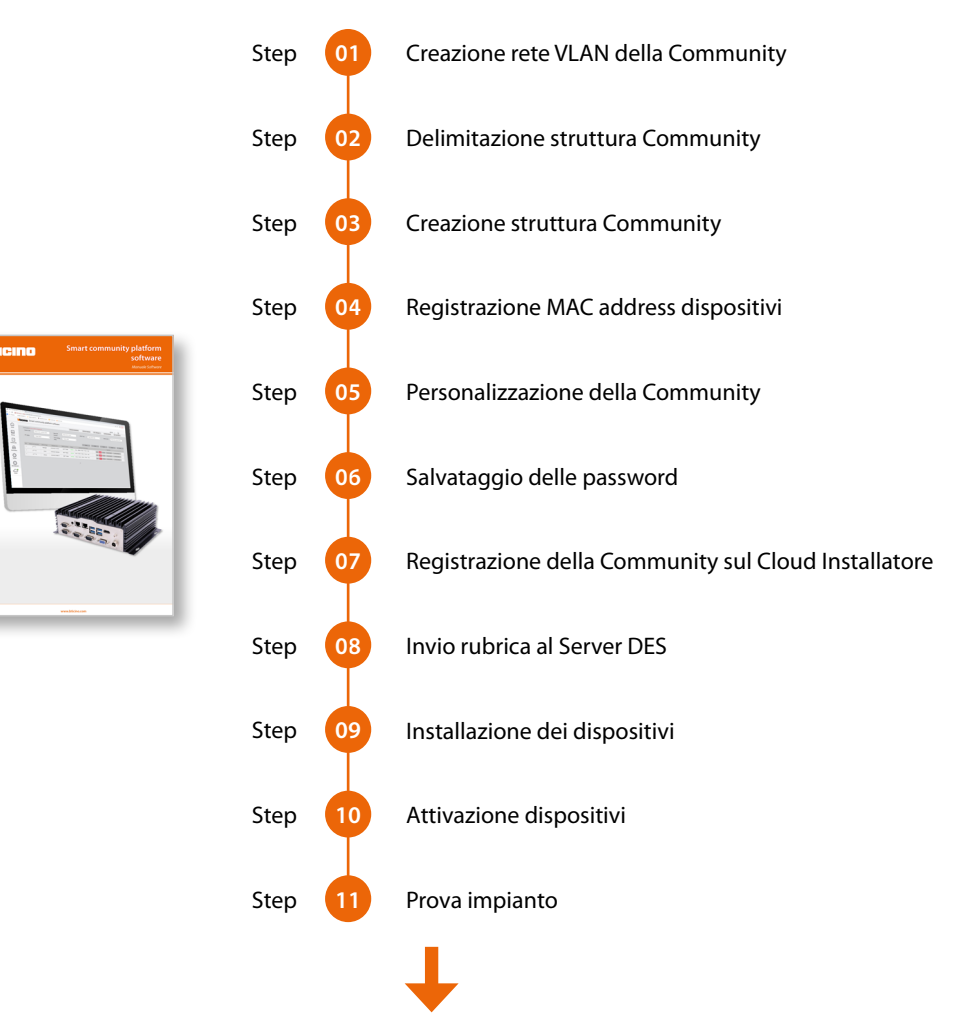

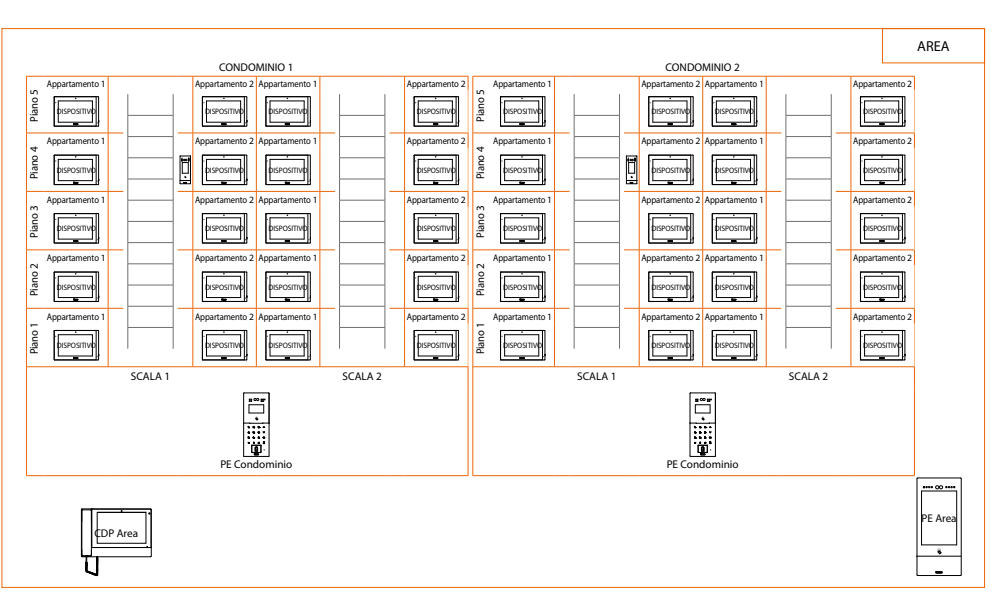

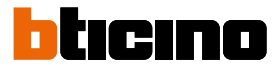

<span id="page-25-0"></span>*Manuale uso ed installazione*

### **Home page**

In base alla configurazione e ai sistemi collegati al dispositivo, questa pagina può mostrare contenuti differenti.

Di seguito viene illustrata la Home Page con tutte le funzioni abilitate.

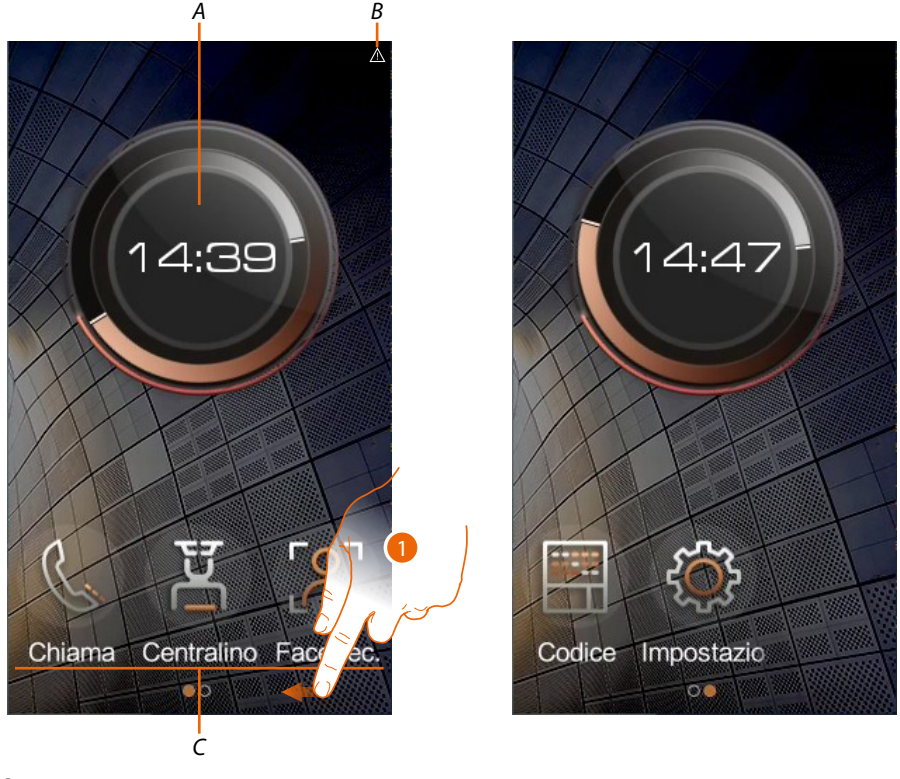

- *A Ora corrente*
- *B Icone di stato: problema di rete*
- *C Tasti funzione*

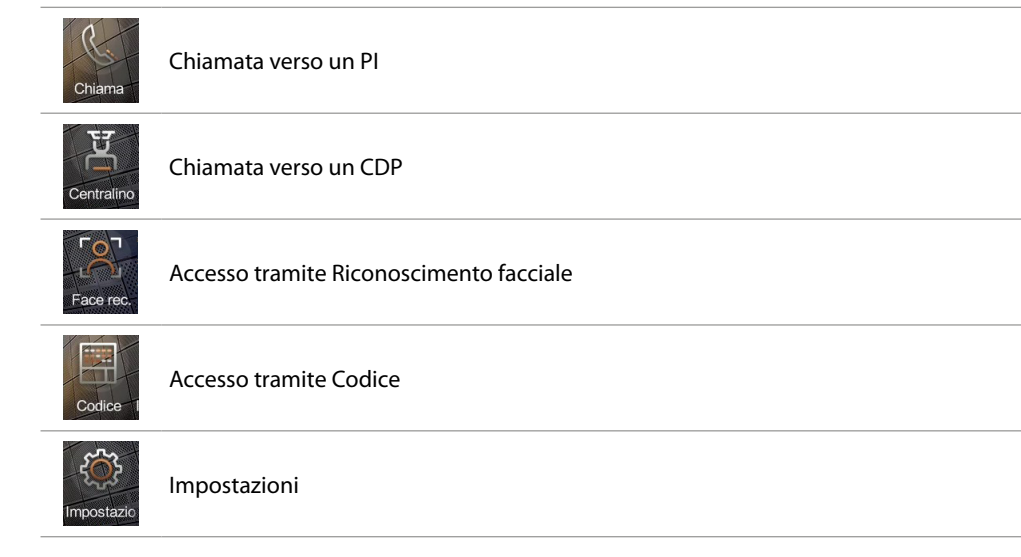

1. Scorri per visualizzare la barra menù completa

*Manuale uso ed installazione*

### **Funzioni**

<span id="page-26-0"></span>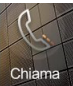

### <span id="page-26-1"></span>**Chiama un PI**

Puoi chiamare un PI con varie modalità:

- **[Chiamata tramite indirizzo nella Community](#page-27-0)**;
- **[Chiamata tramite Alias \(codice alfanumerico\)](#page-27-1)**;
- **[Chiamata tramite Rubrica](#page-28-0)**

La modalità di chiamata dipende da come è stata configurata la community tramite SW vedi **[Concetti fondamentali](#page-4-1)** per dettagli.

Nel caso in cui il dispositivo è stato posizionato nella struttura al livello Appartamento, premendo il tasto Guest call la chiamata viene direttamente indirizzata al PI.

Se invece il dispositivo è stato posizionato su un livello superiore (es Condominio, scala ecc.), puoi chiamare il PI con diverse modalità:

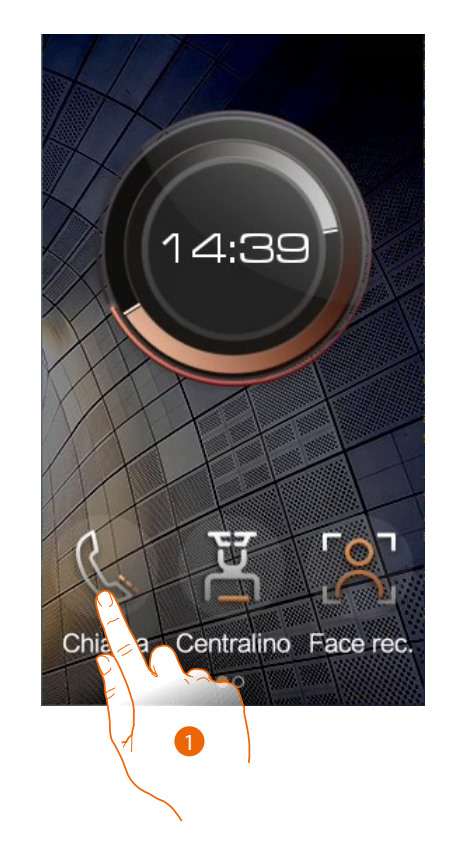

1. Tocca per selezionare la funzione

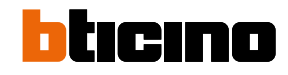

*Manuale uso ed installazione*

<span id="page-27-0"></span>**Chiamata tramite indirizzo nella Community**

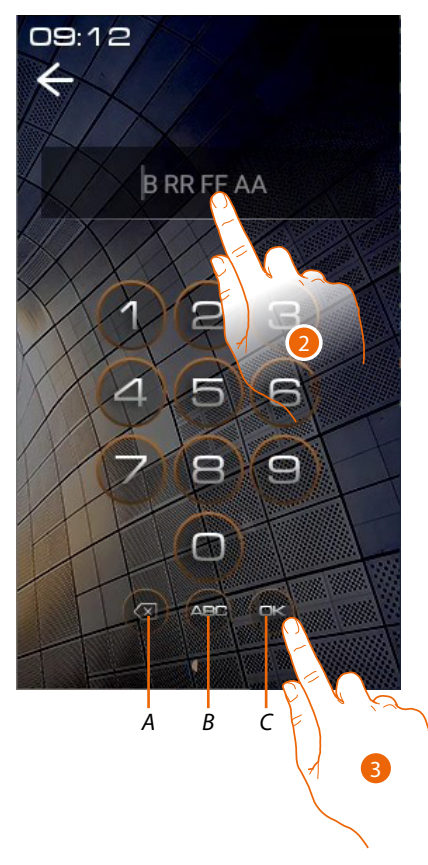

<span id="page-27-1"></span>**Chiamata tramite Alias (codice alfanumerico)**

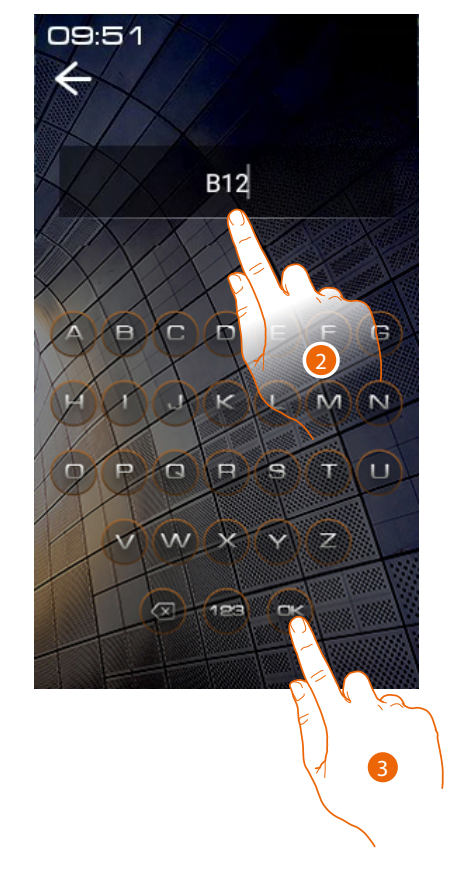

- *A Elimina inserimento*
- *B Cambia tipo tastiera (numeri/lettere)*
- *C Invia chiamata*
- 2. Inserisci l'indirizzo nella Community del PI, il dispositivo ti aiuta mostrandoti i campi da inserire (es 1 01 04 02)
- 3. Tocca per inviare la chiamata
- 2. Inserisci il codice alfanumerico creato tramite il SW (es B12)
- 3. Tocca per inviare la chiamata

*Nota: nella modalità alfanumerica, il codice di default corrisponde all'indirizzo nella Community fino a che non viene modificato nellAB tramite SW*

*Manuale uso ed installazione*

#### <span id="page-28-0"></span>**Chiamata tramite Rubrica**

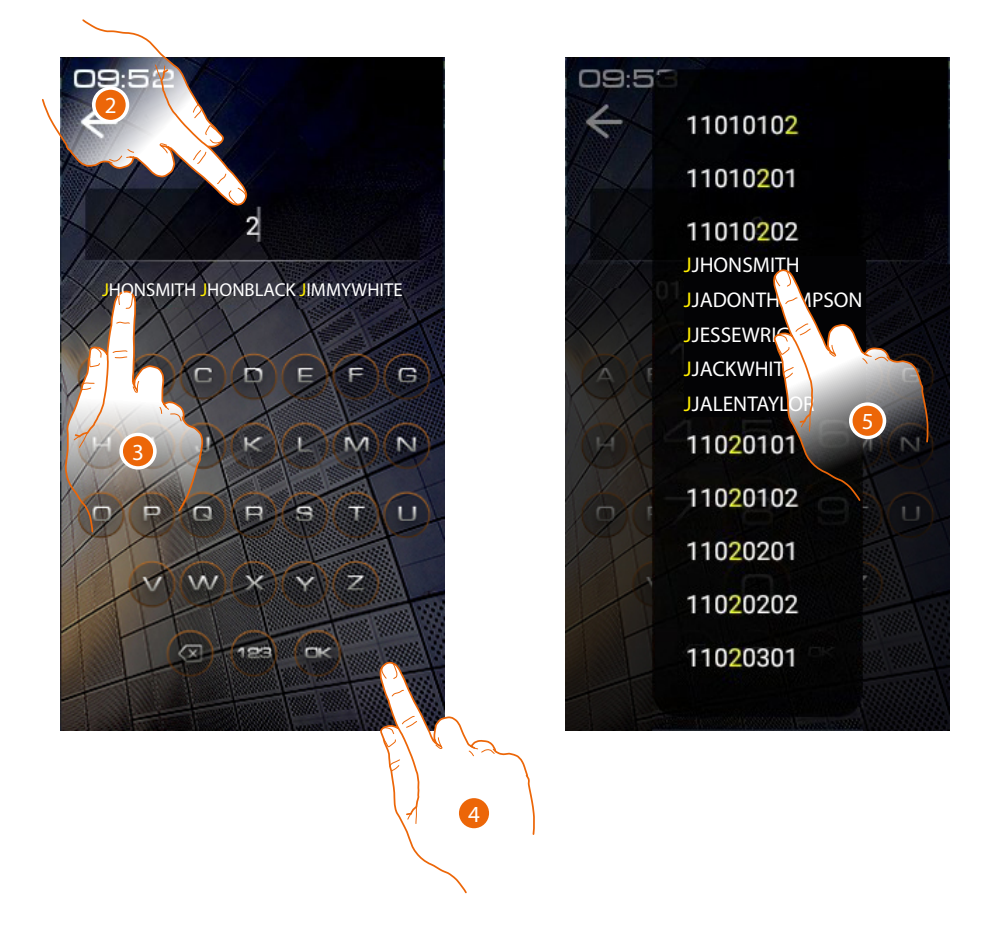

- 2. Inserisci direttamente l'Alias salvato nell'AB (ES JHONSMITH), in questa modalità è attivo l'autocompletamento
- 3. Tocca il contatto proposto per inviare la chiamata
- 4. Tocca per aprire la rubrica dove sono presenti i contatti che puoi chiamare. Es un PE di Condominio visualizzerà solo i contatti del suo Condominio.
- 5. Tocca il codice per inviare la chiamata

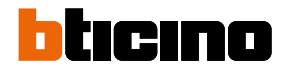

*Manuale uso ed installazione*

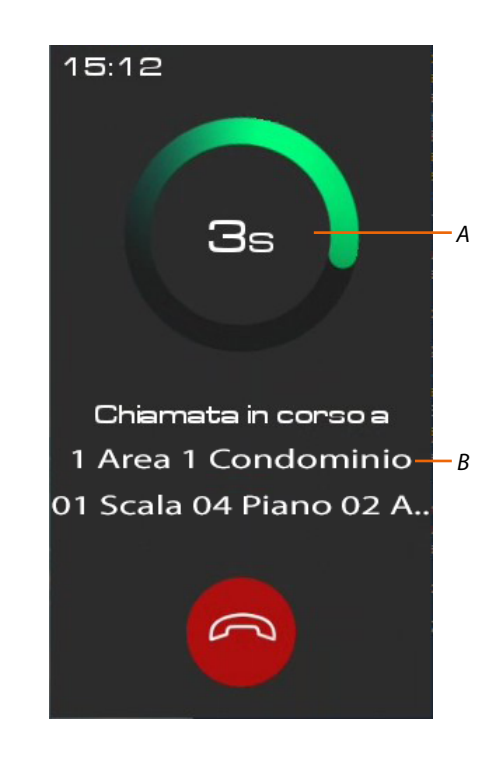

*A Durata chiamata*

*B Indirizzo nella Community del PI\**

*\*Nota: la visualizzazione del chiamante dipende da come è stata configurata la community tramite software vedi [Concetti fondamentali](#page-4-1) per dettagli*

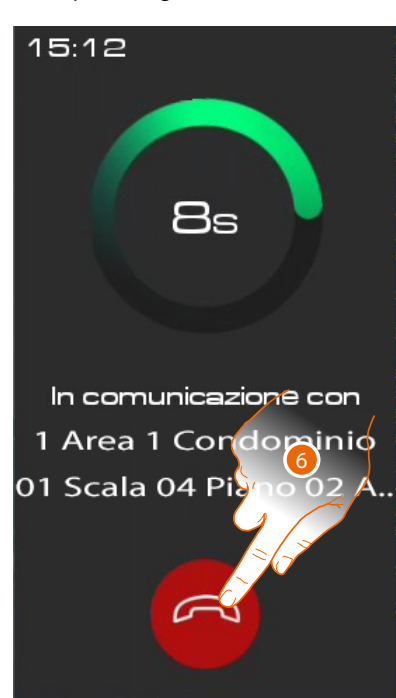

6. Tocca per terminare la chiamata

*Manuale uso ed installazione*

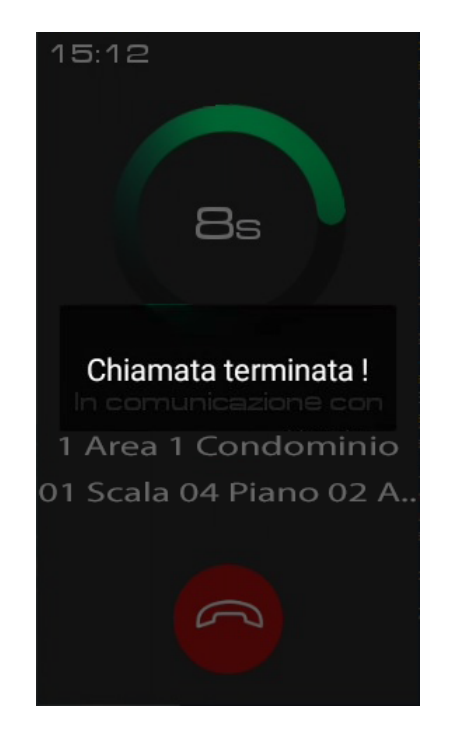

Nel caso in cui il PI non risponde è possibile registrare un messaggio vedi **[Segreteria](#page-31-1)**

Un messaggio indica che la chiamata è terminata

 $\blacklozenge$ 

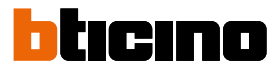

<span id="page-31-0"></span>*Manuale uso ed installazione*

### <span id="page-31-1"></span>**Segreteria**

Se dopo 30 secondi il PI non risponde, puoi lasciare una foto con proprio messaggio audio.

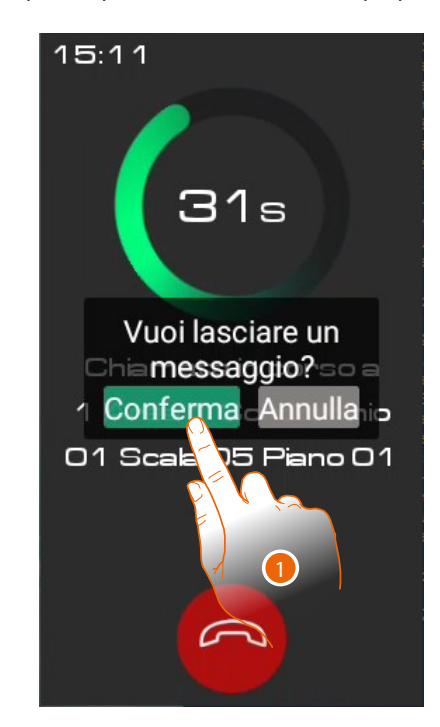

1. Tocca per registrare un foto messaggio

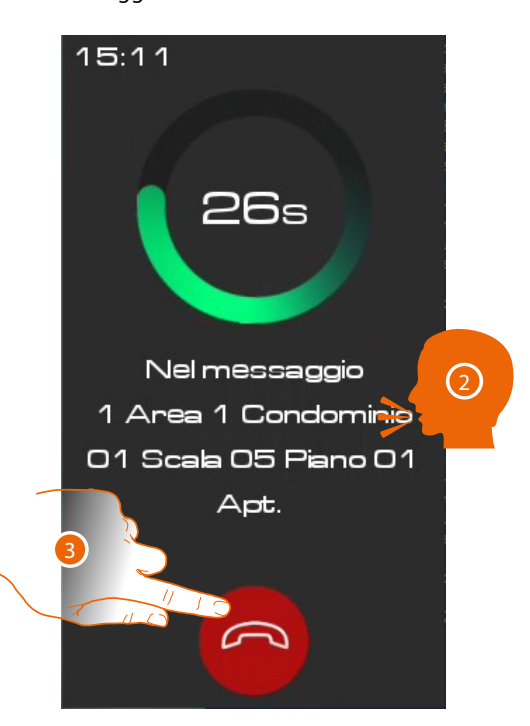

- 2. Hai 30 secondi per lasciare un messaggio. Il PI riceverà una tua immagine ed il messaggio vocale
- 3. Tocca per terminare

### **Messaggi e pubblicità**

<span id="page-32-0"></span> $\blacklozenge$ 

Quando i messaggi vengono inviati alla community tramite SW, il dispositivo li visualizza quando lo screensaver è attivo.

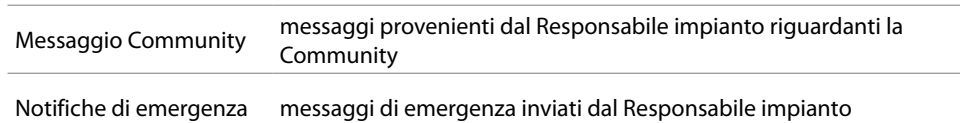

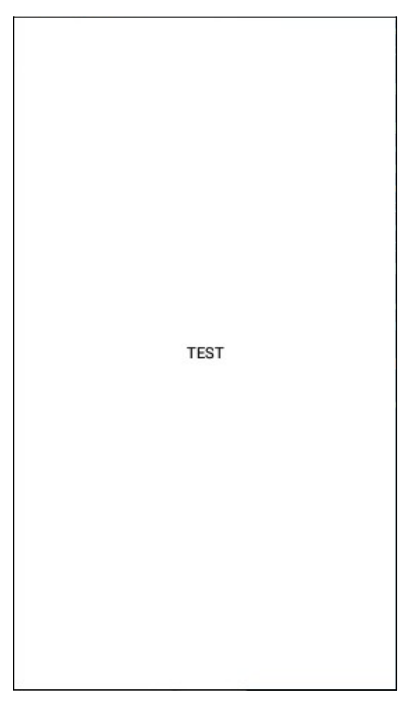

Messaggi visualizzati come screensaver

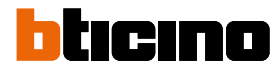

<span id="page-33-0"></span>*Manuale uso ed installazione*

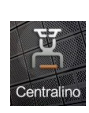

#### <span id="page-33-1"></span>**Chiama un CDP**

Questa funzione ti permette di chiamare il CDP di riferimento impostato nella sezione **[Centralino](#page-43-1)**

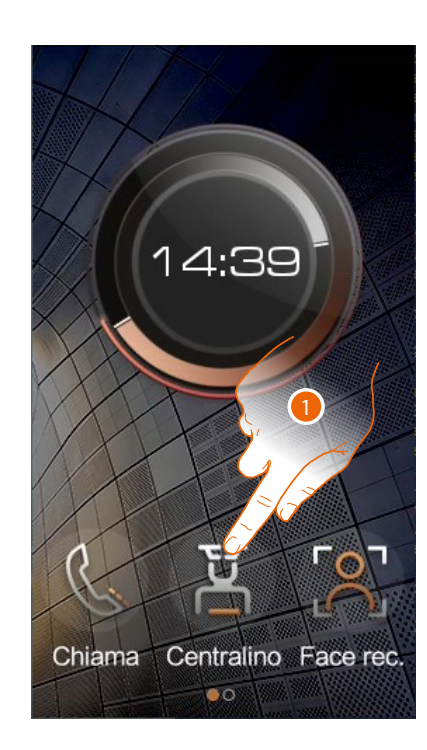

![](_page_33_Picture_7.jpeg)

- 1. Tocca per selezionare la funzione
- *A Indirizzo CDP\**

*\*Nota: la visualizzazione del chiamante dipende da come è stata configurata la community tramite software vedi [Concetti fondamentali](#page-4-1) per dettagli*

![](_page_33_Picture_11.jpeg)

2. Tocca per terminare la chiamata

Un messaggio indica che la chiamata è terminata

![](_page_33_Picture_14.jpeg)

*Manuale uso ed installazione*

#### <span id="page-34-0"></span>**Accessi**

Puoi accedere all'edificio i vari modi:

![](_page_34_Picture_4.jpeg)

**[Codice di accesso](#page-34-1)**

Accesso tramite inserimento di un codice locale , di un codice personale di appartamento\* oppure tramite Codice di accesso per emergenze

![](_page_34_Picture_7.jpeg)

**[Badge](#page-36-1)** Accesso utilizzando un badge o una card opportunamente configurate tramite SW

![](_page_34_Picture_10.jpeg)

**[Riconoscimento](#page-37-1)  [facciale](#page-37-1)**

Accesso tramite riconoscimento facciale, necessita di registrazione del volto tramite sw (solo per art 374000)

*\*Per funzionare correttamente necessita di configurazione del codice da PI e, deve obbligatoriamente esistere un residente associato all'appartamento nel SW (vedi manuale SW Community /Gestione profili persone)*

![](_page_34_Picture_14.jpeg)

#### <span id="page-34-1"></span>**Accedi tramite Codice di accesso**

Utilizzando questa funzione puoi accedere all'edifico digitando un Codice di accesso. Il Codice di accesso viene impostato nella sezione **[Locale](#page-42-1)**

![](_page_34_Figure_17.jpeg)

- 1. Scorri per visualizzare la funzione da selezionare
- 2. Tocca per selezionare la funzione

# Irina

*Manuale uso ed installazione*

![](_page_35_Picture_3.jpeg)

3. Digita il Codice di accesso locale (chiedi il tuo codice al gestore dell'impianto che lo può visualizzare nella sezione parametri dispositivo del SW) o il Codice di accesso personale o Codice di accesso per emergenze.

4. Tocca per confermare

Avvisi acustici e visivi confermeranno il corretto riconoscimento del codice e la serratura verrà aperta.

Codice di accesso personale apre l'ultimo PE della mia community cioè il PE più vicino all'appartamento, tra quelli di cui ho i permessi di accesso.

Esempio: se sono abilitato a tutti i varchi (struttura completa Area/Condominio/Scala/Piano/ Appartamento) apro il PE dell'Appartamento.

Questo codice non funziona sui PE di community/area/edificio.

Codice di accesso per emergenze: apre la porta e contemporaneamente invia un messaggio di allarme al centralino.

Esempio: se sono costretto da un malintenzionato ad aprire forzatamente la porta. Codice di accesso locale apre i PE della community ad eccezione dei PEF e i PE di appartamento

*Nota: per ragioni di sicurezza modificare il codice.*

*Nota: per attivare il codice deve obbligatoriamente esistere un residente associato all'appartamento nel SW (vedi manuale SW)*

*Manuale uso ed installazione*

<span id="page-36-0"></span>![](_page_36_Picture_2.jpeg)

 $\blacklozenge$ 

### <span id="page-36-1"></span>**Accedi tramite badge o card**

Utilizzando questa funzione, potrai accedere all'edifico utilizzando un badge od una card. Per utilizzare questa funzione, è necessario che il badge o la card vengano memorizzate nel sistema tramite SW.

![](_page_36_Figure_5.jpeg)

1. Passa il badge o la card sul lettore

![](_page_36_Picture_7.jpeg)

Avvisi acustici confermeranno il corretto riconoscimento del badge/carta e la serratura verrà aperta.

![](_page_37_Picture_1.jpeg)

<span id="page-37-0"></span>*Manuale uso ed installazione*

![](_page_37_Picture_3.jpeg)

#### <span id="page-37-1"></span>**Accedi tramite Riconoscimento facciale**

Utilizzando questa funzione, il tuo volto verrà riconosciuto dalla telecamera del PE e potrai accedere automaticamente all'edificio senza inserire nessun codice. Per utilizzare questa funzione, è necessario che il tuo volto sia memorizzato nel sistema tramite SW.

![](_page_37_Picture_6.jpeg)

Se il **[sensore di prossimità è attivo](#page-41-1)** la funzione si attiverà in automatico, altrimenti:

- 1. Tocca per selezionare la funzione
- 2. Posizionati in modo tale che la telecamera possa inquadrare il tuo volto ed il sistema attivi il riconoscimento.

![](_page_37_Picture_10.jpeg)

Avvisi acustici confermeranno il corretto riconoscimento del volto e la serratura verrà aperta.

*Manuale uso ed installazione*

### <span id="page-38-0"></span>**Configurazioni da dispositivo (Impostazioni)**

In questa sezione, puoi eseguire un'ampia serie di configurazioni che ti permettono di utilizzare al meglio il tuo PE. L'accesso a questa sezione è protetto da password installatore impostabile da SW

![](_page_38_Picture_4.jpeg)

![](_page_38_Picture_5.jpeg)

2. Tocca per accedere alla sezione Impostazioni

![](_page_38_Figure_7.jpeg)

3. Inserisci la password installatore per accedere alla sezione di configurazione (chiedi la tua password al gestore dell'impianto che lo può visualizzare nella sezione parametri dispositivo del SW)

*Attenzione: Salvare le password in un luogo sicuro ed accessibile in qualsiasi situazione. (Suggerita attivazione backup su cloud).*

*Nel caso di indisponibilità del SD e contestualmente di non disponibilità del backup, le password non potranno essere più recuperate.*

*Nota: le password dei dispositivi attivati erroneamente in modalità DEMO sono: 2000 (PE) ed 1111 (PI e CDP)*

4. Tocca per confermare

![](_page_39_Picture_1.jpeg)

*Manuale uso ed installazione*

![](_page_39_Picture_3.jpeg)

5. Scorri per visualizzare tutte le voci

6. Tocca l'icona relativa alla configurazione desiderata tra:

![](_page_39_Picture_148.jpeg)

*Manuale uso ed installazione*

### <span id="page-40-1"></span><span id="page-40-0"></span>**Indirizzo**

In questa sezione, puoi visualizzare i vari parametri del dispositivo. Puoi inoltre eseguire il reset del dispositivo alle impostazioni di fabbrica.

![](_page_40_Picture_4.jpeg)

1. Tocca per eseguire il reset del dispositivo

![](_page_40_Picture_6.jpeg)

2. Tocca per confermare

*Attenzione: confermando tutte le personalizzazioni verranno eliminate e i parametri verranno riportati alle impostazioni di fabbrica*

![](_page_41_Picture_1.jpeg)

<span id="page-41-0"></span>*Manuale uso ed installazione*

### <span id="page-41-1"></span>**Impostazioni**

In questa sezione puoi abilitare vari tipi di funzioni.

![](_page_41_Figure_5.jpeg)

- 1. Tocca per abilitare la funzione
- 2. Tocca per salvare l'impostazione

![](_page_41_Picture_111.jpeg)

#### <span id="page-42-2"></span><span id="page-42-0"></span>**Codice di accesso**

In questa sezione puoi impostare la password installatore per accedere al menù Impostazioni e il Codice di accesso per accedere all'edificio

#### **Impostazioni**

![](_page_42_Figure_5.jpeg)

- 1. Inserisci la vecchia password installatore
- 2. Inserisci la nuova password installatore
- 3. Ripeti l'inserimento per conferma

#### <span id="page-42-1"></span>**Locale**

*Nota: Questa voce non compare nel caso in cui il dispositivo è installato come PE di appartamento*

![](_page_42_Picture_11.jpeg)

- 1. Inserisci il nuovo codice (6 cifre)
- 2. Ripeti l'inserimento per conferma

![](_page_43_Picture_1.jpeg)

<span id="page-43-0"></span>*Manuale uso ed installazione*

### <span id="page-43-1"></span>**Centralino**

In questa sezione puoi impostare il CDP di riferimento del PE. Il CDP di riferimento è quello che intercetta e gestisce le chiamate verso i PI o che viene chiamato direttamente premendo il relativo pulsante in Home page (vedi paragrafo **[Chiama un CDP](#page-33-1)**)

![](_page_43_Figure_5.jpeg)

![](_page_43_Picture_6.jpeg)

- *A Indirizzo CDP di riferimento attuale*
- 1. Tocca per modificare il CDP di riferimento
- 2. Seleziona il nuovo CDP
- 3. Tocca per salvare l'impostazione

*Manuale uso ed installazione*

#### <span id="page-44-1"></span><span id="page-44-0"></span>**Serratura**

In questa sezione puoi impostare vari parametri relativi alla serratura collegata al PE

![](_page_44_Figure_4.jpeg)

*A Riporta le impostazioni ai valori di fabbrica*

#### 1. Stato porta

La funzione di Stato porta permette di avere una segnalazione sullo stato della porta e quindi di avvertire se è stata lasciata aperta.

Per utilizzare questa funzione è necessario avere un contatto pulito nel morsetto di ingresso GND SENSE

Tocca per impostare un allarme relativo allo stato porta:

NO= invia un allarme quando il contatto rimane aperto per più di 2 minuti NC= invia un allarme quando il contatto rimane chiuso per più di 2 minuti Non utilizzato = non invia mai allarme

L'allarme viene visualizzato sia sul SSDES che su CDP

2. Serratura

La serratura collegata ai morsetti Lock+ / Lock- può essere comandata con comando impulsivo

#### Oppure

- 3. La serratura collegata ai morsetti C/NC/NO può essere comandata con comando temporizzato
- 4. Digita il tempo di attivazione del contatto in secondi
- 5. Tocca per salvare l'impostazione

![](_page_45_Picture_1.jpeg)

<span id="page-45-0"></span>*Manuale uso ed installazione*

### <span id="page-45-1"></span>**Display & Volume**

In questa sezione puoi impostare alcuni parametri del display e regolare il volume delle suonerie

![](_page_45_Figure_5.jpeg)

- *A Regola la retroilluminazione*
- *B Regola il volume della suoneria*
- *C Regola il volume della chiamata*
- *D Regola il volume del suono emesso quando tocchi un tasto*
- *E Regola il tempo di intervento dello screensaver*
- *F Regola il tempo di intervento dello spegnimento del display*
- *G Imposta il tempo entro cui potere lasciare un messaggio in segreteria. Questo tempo è legato al tempo di durata della suoneria (default 35 secondi). ES: se lo imposto di 5 secondi, il tempo di suoneria risulterà di 30 secondi.*
- *H Riporta i parametri ai valori di default*
- 1. Tocca per regolare i parametri
- 2. Tocca per salvare l'impostazione

*Manuale uso ed installazione*

### <span id="page-46-1"></span><span id="page-46-0"></span>**Controllo ascensore**

In questa sezione puoi impostare alcuni parametri del sistema **[Controllo ascensore](#page-6-4)**

![](_page_46_Picture_4.jpeg)

1. Seleziona il piano dove è posizionato il PE

2. Inserisci l'indirizzo IP del PE Master

Puoi visualizzare alcuni esempi di schemi di collegamento nella sezione **[Controllo ascensore](#page-20-1)** Per maggiori informazioni vedere «Manuale software Interfaccia Controllo ascensore ref. 375010»

![](_page_47_Picture_1.jpeg)

<span id="page-47-0"></span>*Manuale uso ed installazione*

#### <span id="page-47-1"></span>**Suoneria**

In questa sezione puoi ascoltare le melodie abbinate a vari tipi di suonerie e altro.

![](_page_47_Picture_5.jpeg)

- *A Melodia per l'allarme*
- *B Melodia chiamata in corso*
- *C Melodia per toni tastiera*
- *D Melodia non utilizzata (uso futuro)*
- 1. Tocca per ascoltare la melodia

*Manuale uso ed installazione*

#### <span id="page-48-1"></span><span id="page-48-0"></span>**Impostazioni volto**

In questa sezione puoi impostare alcuni parametri del Riconoscimento facciale

![](_page_48_Figure_4.jpeg)

*A Modalità operativa della telecamera:*

*2D - in questa modalità non viene controllata la profondità della immagine, per cui mostrando una fotografia la serratura del PE viene aperta*

*3D - in questa modalità viene controllata la profondità della immagine, per cui il riconoscimento viene fatto solo se presente una persona di fronte al PE (DEFAULT)*

*Colore - in questa modalità viene verificato il viso solo tramite telecamera infrarossa (NOTTE) Infrarosso - in questa modalità viene verificato il viso solo tramite telecamera infrarossa (NOTTE)*

*B \*Imposta il livello di accuratezza del riconoscimento facciale e di conseguenza il grado di sicurezza. 0= livello di accuratezza e sicurezza minore 0.8= livello di accuratezza e sicurezza maggiore (possibilità maggiore di riconoscimenti falliti)*

- *C Imposta la distanza per il riconoscimento facciale*
- *D Inserisci il numero di punti di riconoscimento per accettare viso*
- *E Inserisci qualità immagine minima per accettare riconoscimento*
- *F \*Angolo massimo di rotazione del viso (verso sinistra/destra rispetto alla posizione frontale), per cui viene effettuato il riconoscimento facciale. Se la rotazione è superiore, il viso non viene riconosciuto.*
- *G \*Angolo massimo di inclinazione del viso (verso alto/basso rispetto alla posizione frontale), per cui viene effettuato il riconoscimento facciale. Se l'inclinazione è superiore, il viso non viene riconosciuto.*
- *H \*Angolo massimo di inclinazione del viso (verso sinistra/destra rispetto alla posizione frontale), per cui viene effettuato il riconoscimento facciale. Se l'inclinazione è superiore, il viso non viene riconosciuto.*

![](_page_48_Figure_18.jpeg)

![](_page_49_Picture_1.jpeg)

*Manuale uso ed installazione*

![](_page_49_Figure_3.jpeg)

- *I Inserisci distanza dal sensore di prossimità per attivare funzione riconoscimento*
- *J Inserisci il tempo da quando la Home page appare a quando inizia il riconoscimento facciale. Durante il riconoscimento facciale, ogni operazione è inibita, compresa la chiamata. Questo tempo è importante nel caso in cui il riconoscimento facciale non ha avuto successo. Devi quindi impostare un tempo di durata sufficiente, in modo da poter chiamare il PI prima che la funzione di riconoscimento facciale si riattivi.*
- *K Riporta i parametri ai valori di fabbrica*

*\*Nota: modificare questi parametri solo nel caso di effettiva necessità*

*Manuale uso ed installazione*

### <span id="page-50-1"></span><span id="page-50-0"></span>**Sfondo**

In questa sezione puoi impostare lo sfondo dell'interfaccia

![](_page_50_Picture_4.jpeg)

- 1. Seleziona lo sfondo
- 2. Tocca per salvare l'impostazione

*Nota: puoi selezionare altri sfondi o crearne di nuovi da SW*

![](_page_51_Picture_1.jpeg)

<span id="page-51-0"></span>*Manuale uso ed installazione*

### <span id="page-51-1"></span>**Informazioni**

In questa sezione puoi visualizzare varie informazioni sul dispositivo

![](_page_51_Picture_5.jpeg)

- *A Indirizzo del dispositivo*
- *B Codice articolo*
- *C Versioni di vari componenti del dispositivo*

*Manuale uso ed installazione*

### <span id="page-52-1"></span><span id="page-52-0"></span>**Lingua**

In questa sezione puoi impostare la lingua dell'interfaccia

![](_page_52_Picture_4.jpeg)

- 1. Tocca per aprire il pannello di selezione delle lingue
- 2. Seleziona la lingua
- 3. Tocca per salvare l'impostazione

◢

![](_page_53_Picture_1.jpeg)

<span id="page-53-0"></span>*Manuale uso ed installazione*

### <span id="page-53-1"></span>**Manuale di istruzioni**

In questa sezione puoi scaricare tramite il QR code il presente manuale

![](_page_53_Picture_5.jpeg)

- 1. Inquadra il QR code con uno smartphone
- 2. Cerca il codice 374000 374001
- 3. Scarica il manuale

# **Posto esterno video con display touch 4,3"** *Manuale uso ed installazione* H

**BTicino SpA Viale Borri, 231 21100 Varese www.bticino.com**